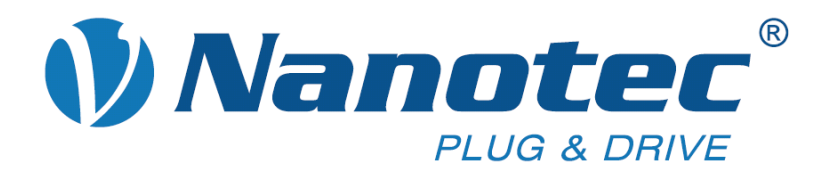

# **Benutzerhandbuch**

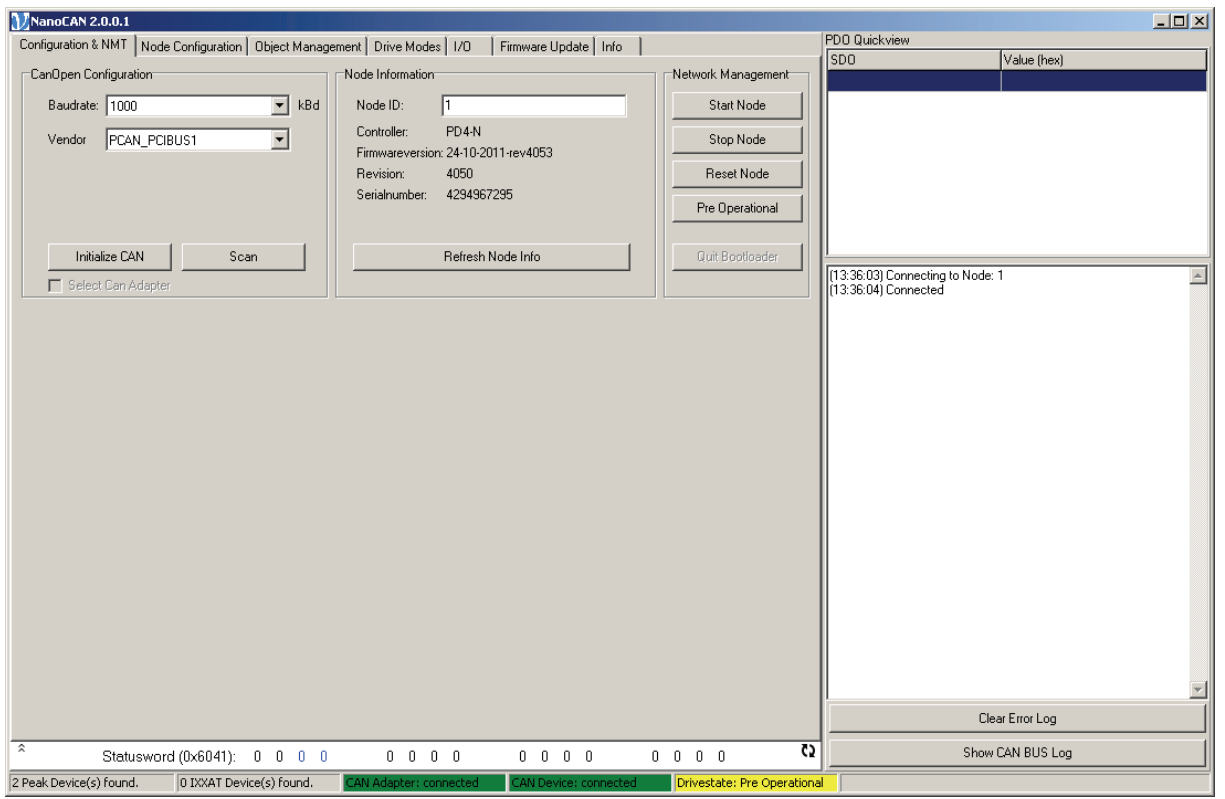

## **NanoCAN**

### **Applikation für Schrittmotorsteuerung und Plug & Drive Motoren (Version V2.0.0.1)**

**NANOTEC ELECTRONIC GmbH & Co. KG Kapellenstraße 6 D-85622 Feldkirchen bei München**

**Tel. +49 (0)89-900 686-0 Fax +49 (0)89-900 686-50 [info@nanotec.de](mailto:info@nanotec.de)**

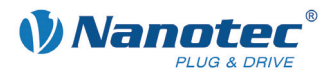

### **Impressum**

© 2012 **Nanotec® Electronic GmbH & Co. KG**  Kapellenstraße 6 D-85622 Feldkirchen bei München

Tel.: +49 (0)89-900 686-0<br>Fax: +49 (0)89-900 686-50 Fax: +49 (0)89-900 686-50

Internet: www.nanotec.de

Alle Rechte vorbehalten!

MS-Windows 2000/XP/Vista sind eingetragene Warenzeichen der Microsoft Corporation.

**Originalbetriebsanleitung** 

### **Version/Änderungsübersicht**

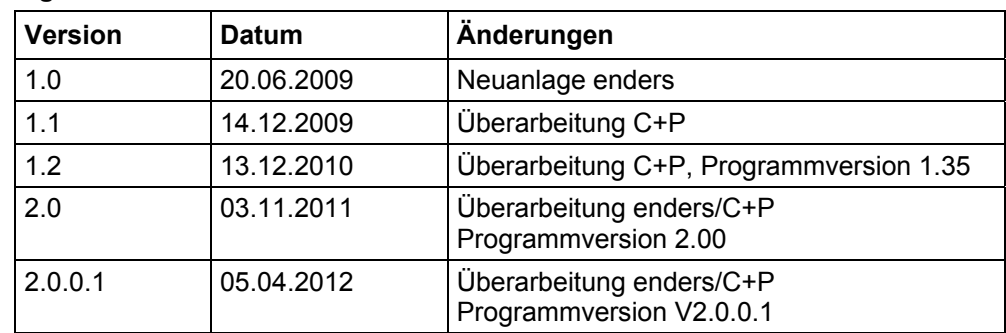

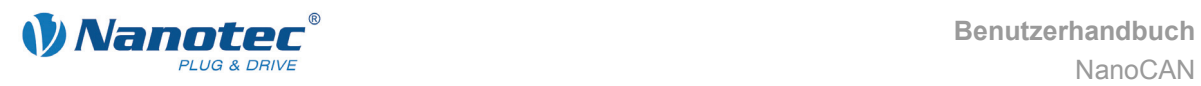

### **Zu diesem Handbuch**

### **Zielgruppe**

Dieses Benutzerhandbuch richtet sich an Konstrukteure und Entwickler, die ohne größere Erfahrung in der Schrittmotortechnologie eine CANopen-fähige Motorsteuerung von Nanotec® mit Hilfe der Software NanoCAN konfigurieren müssen.

#### **Wichtige Hinweise**

Vor der Installation der Software ist dieses Benutzerhandbuch sorgfältig durchzulesen.

Nanotec® behält sich im Interesse seiner Kunden das Recht vor, technische Änderungen und Weiterentwicklungen von Hard- und Software zur Verbesserung der Funktionalität dieses Produktes ohne besondere Ankündigung vorzunehmen.

Für Kritik, Anregungen und Verbesserungsvorschläge wenden Sie sich bitte an die oben angegebene Adresse oder per E-Mail an: info@nanotec.de

### **Weitere Handbücher**

Bitte beachten Sie auch folgende Handbücher von Nanotec:

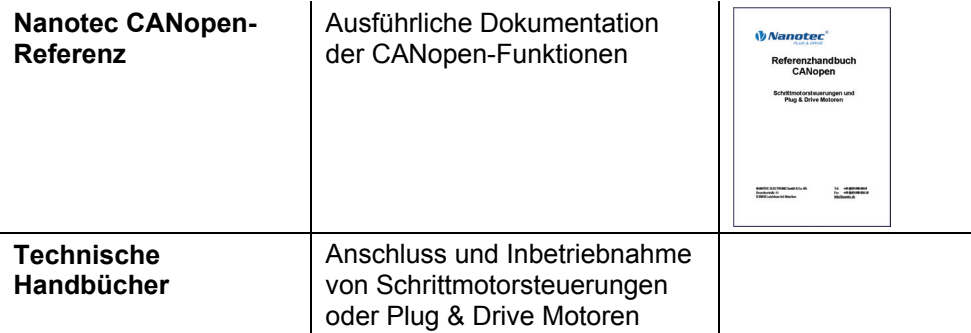

Die Handbücher stehen auf www.nanotec.de zum Download zur Verfügung.

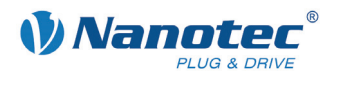

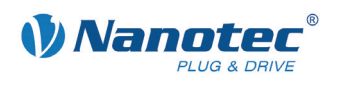

### Inhalt

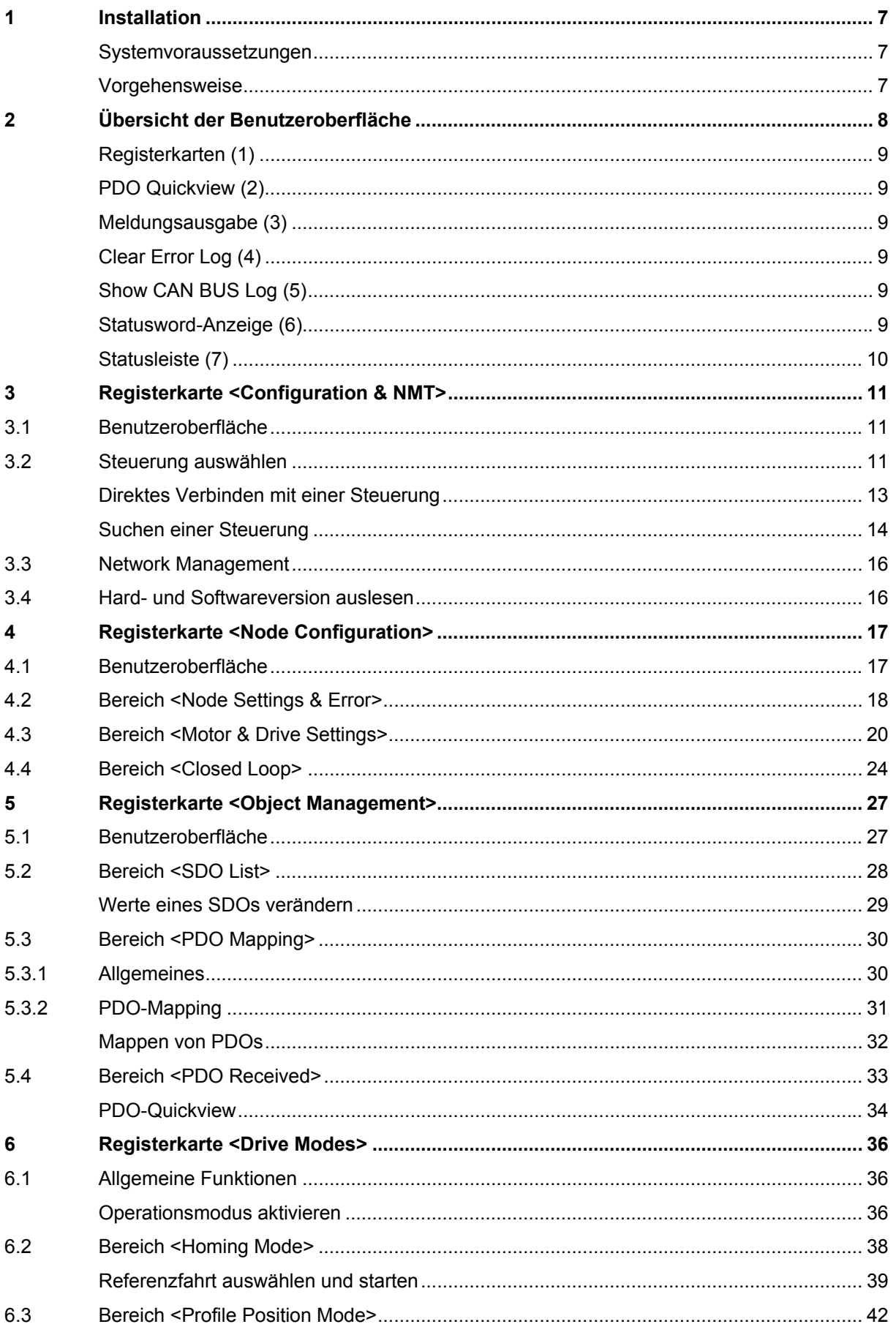

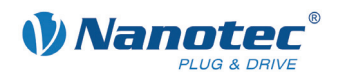

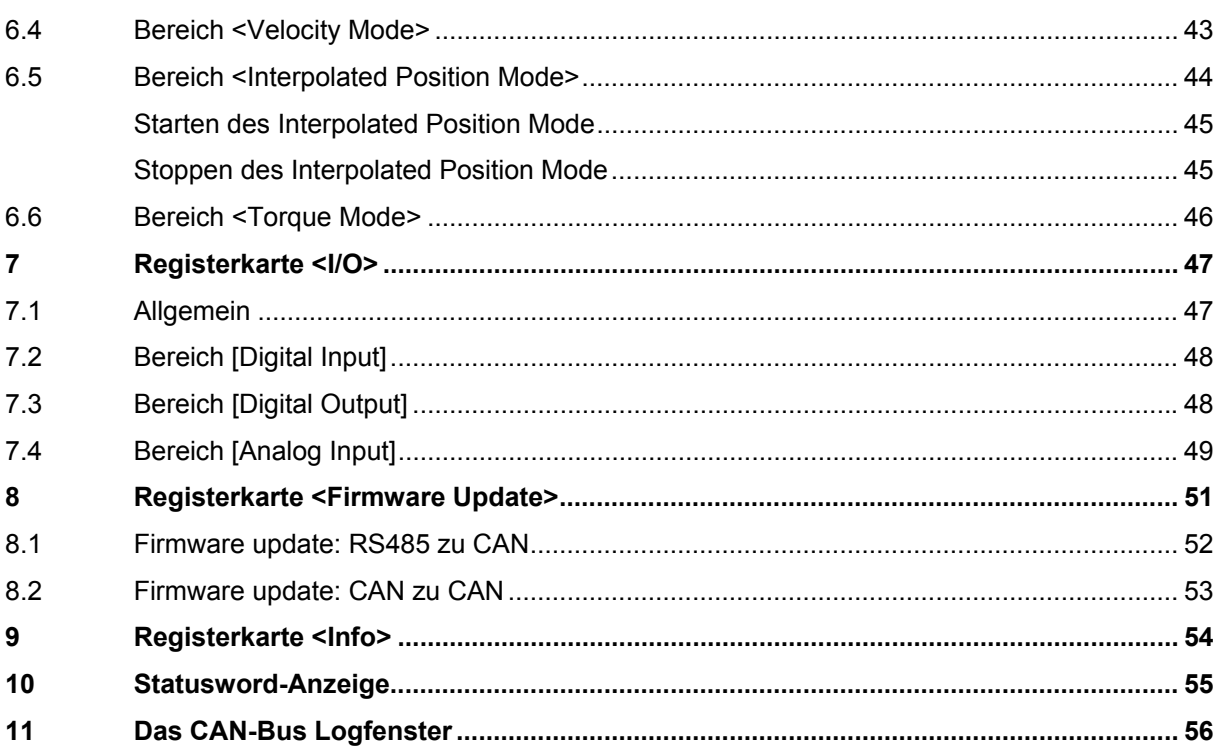

<span id="page-6-0"></span>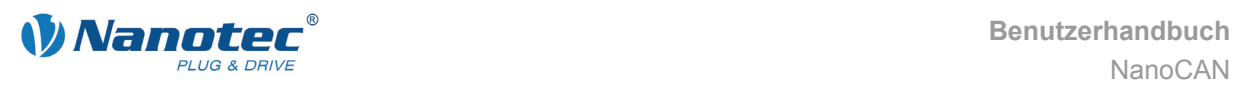

## **1 Installation**

### **Systemvoraussetzungen**

Die Software NanoCAN arbeitet nur mit Adaptern von IXXAT und PEAK zusammen. Die entsprechenden Treiber müssen installiert sein.

- IXXAT: Der VCI-Treiber (Version 3) steht auf [www.ixxat.de](http://www.ixxat.de/) im Bereich "Support" zum Download zur Verfügung.
- PEAK: Der Treiber steht auf [www.peak-system.com](http://www.peak-system.com/) im Bereich "Support" (Download-Packages) zum Download zur Verfügung.

#### **Vorgehensweise**

Zur Installation von NanoCAN auf Ihrem PC müssen Sie die Software von der Nanotec-Webseite herunterladen.

Gehen Sie dazu wie folgt vor:

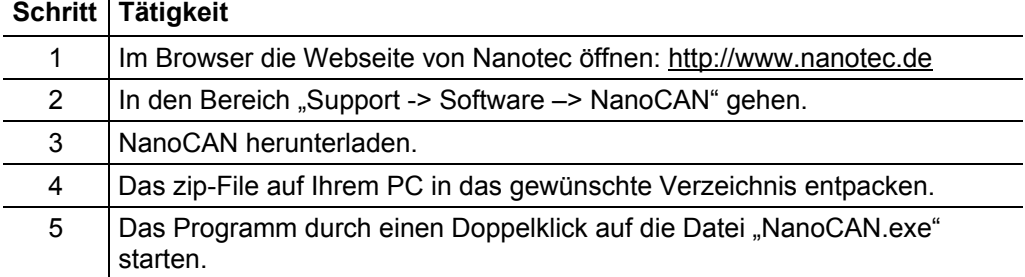

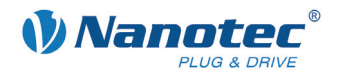

## <span id="page-7-0"></span>**2 Übersicht der Benutzeroberfläche**

### **Funktion und Aufbau**

Mit Hilfe der Software NanoCAN kann die CAN-Kommunikation der Schrittmotorsteuerungen und Plug & Drive Motoren auf einfache Weise an einem PC mit CAN-Schnittstelle konfiguriert werden.

Übersichtliche Oberflächen und einfache Testfunktionen ermöglichen einen schnellen Einstieg in die Bedienung und erleichtern die Inbetriebnahme.

Machen Sie sich mit der Benutzeroberfläche der Software NanoCAN vertraut, bevor Sie mit der Konfiguration von Schrittmotorsteuerungen oder Plug & Drive Motoren beginnen.

#### **Bereiche**

Die Benutzeroberfläche enthält folgende Bereiche:

- Registerkarten (1)
- PDO Quickview (2)
- Meldungsausgabe (3)
- Button zum Zurücksetzen der Meldungsausgabe (4)
- Button zum Aufrufen des CAN-BUS Log (5)
- Statusword-Anzeige (6)
- Statusleiste (7)

#### **Ansicht**

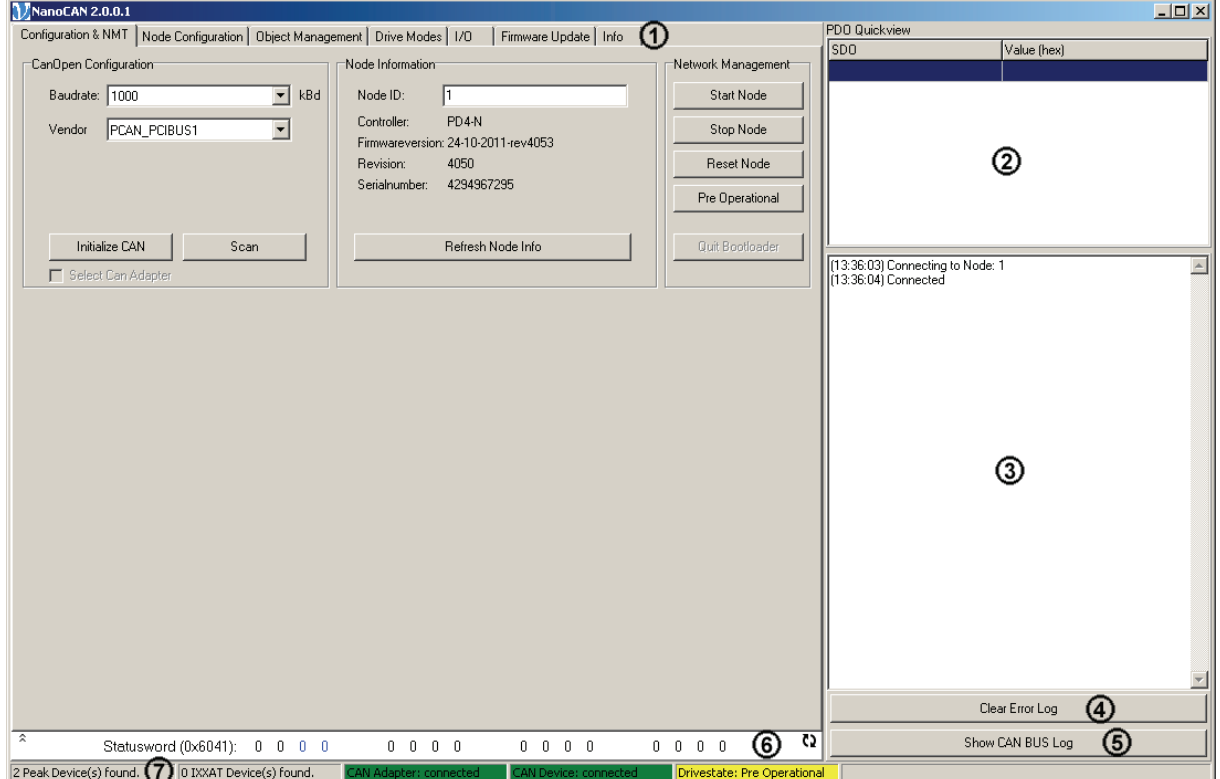

<span id="page-8-0"></span>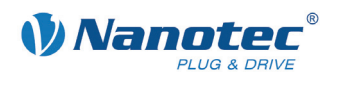

### **Registerkarten (1)**

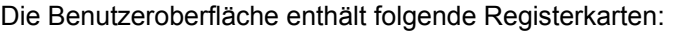

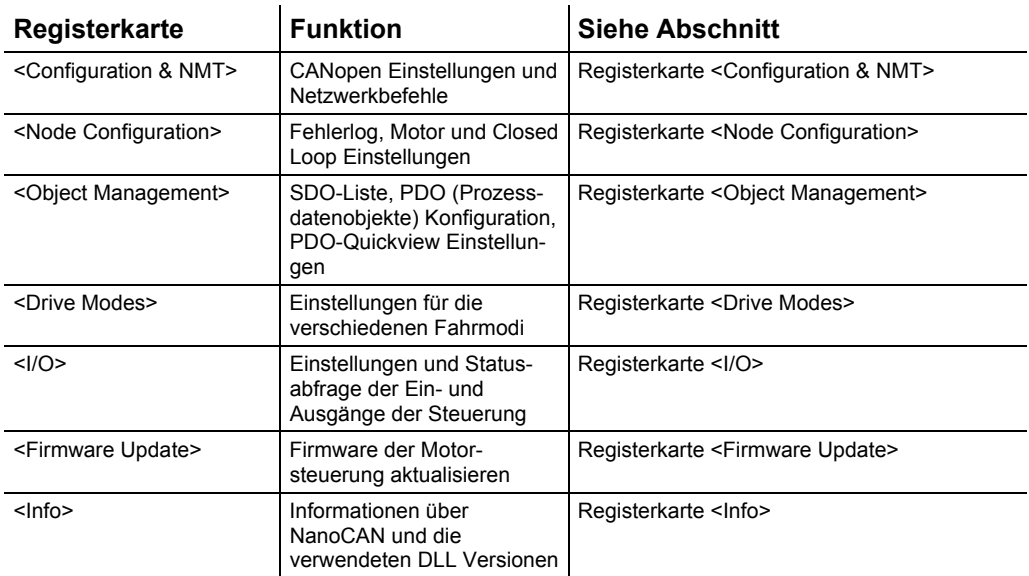

### **Hinweis:**

Beim Wechsel auf die Registerkarte <DriveModes> wird das entsprechende SDO (Servicedatenobjekt) gesendet, um in den ausgewählten Fahrmodus (standardmäßig: Homing Mode) zu wechseln.

**Beim Auswählen des Offline Modus** werden die Registerkarten <Drive Modes>. <I/O> und <Firmware Update> ausgeblendet.

#### **PDO Quickview (2)**

Hier können TxPDOs, welche die Steuerung schickt, angezeigt werden, um deren Werte immer im Blick zu behalten. Dabei werden die Werte automatisch aktualisiert.

### **Meldungsausgabe (3)**

In der Meldungsausgabe werden verschiedene Meldungen (v.a. Fehlermeldungen) beim Schreiben der SDOs an die Steuerung bzw. beim Lesen der SDOs von der Steuerung angezeigt.

### **Clear Error Log (4)**

Über diese Schaltfläche kann der Inhalt des Meldefensters zurückgesetzt werden.

### **Show CAN BUS Log (5)**

Über diese Schaltfläche kann das Bus-Log-Fenster geöffnet werden. Darin werden die über den CAN-Bus geschickten Nachrichten angezeigt.

Weitere Informationen im Abschnitt [11](#page-55-0) ["Das CAN-Bus Logfenster"](#page-55-0).

#### **Statusword-Anzeige (6)**

Hier kann der aktuelle Zustand des Statuswords abgelesen und das Statusword aktualisiert werden. Weitere Informationen im Abschnitt [10](#page-54-0) ["Statusword-Anzeige"](#page-54-0).

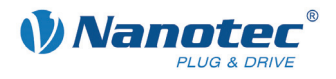

### <span id="page-9-0"></span>**Statusleiste (7)**

In der Statusleiste werden die gefundenen CAN-Adapter, die verbundenen CAN-Geräte sowie der aktuelle Betriebszustand der Steuerung angezeigt. Als **CAN-Adapter** wird eine im Computer integrierte Steckkarte oder ein über USB angeschlossenes Gerät bezeichnet, über die/das der Computer das CAN-Protokoll versteht.

Ein **CAN-Gerät** (CAN-Device) hingegen ist ein CAN-fähiges Endgerät, wie z. B. eine CAN-Steuerung.

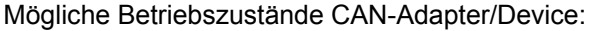

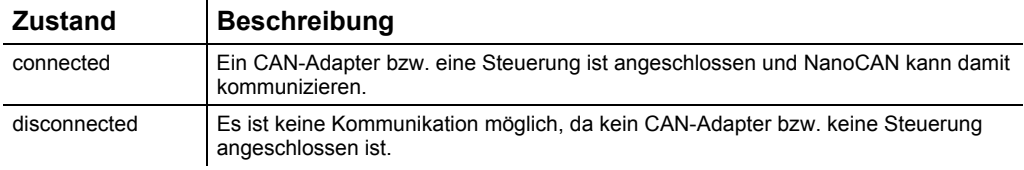

### Mögliche Betriebszustände (Drivestate):

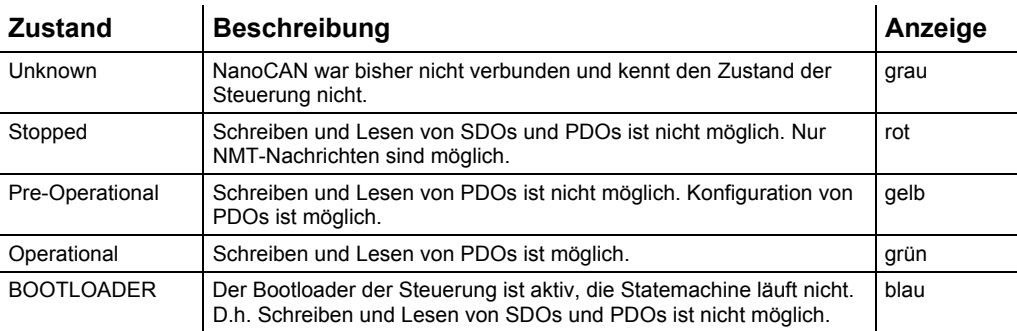

<span id="page-10-0"></span>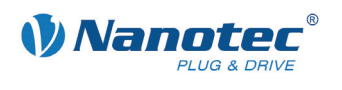

## **3 Registerkarte <Configuration & NMT>**

### **3.1 Benutzeroberfläche**

### **Übersicht**

Die Registerkarte <Configuration & NMT> enthält folgende Bereiche:

- CANOpen Configuration
- Node Information
- Network Management

### **Ansicht**

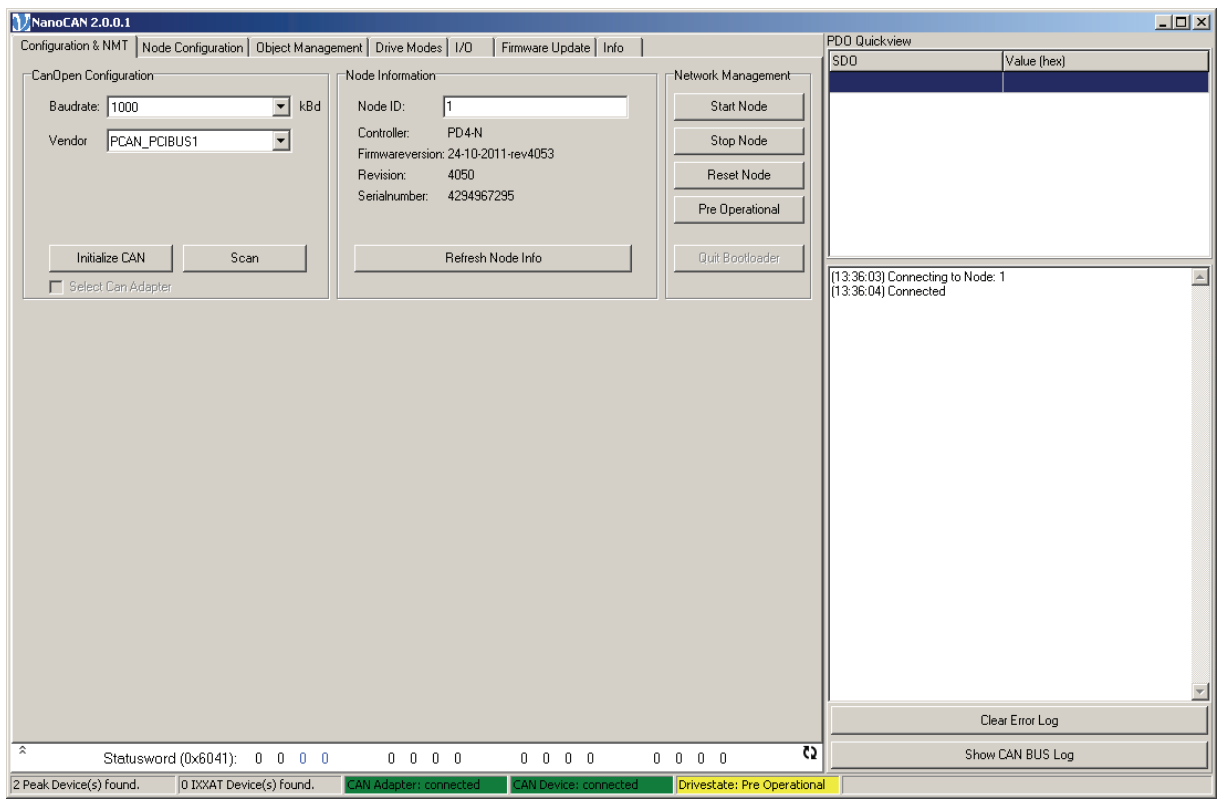

### **3.2 Steuerung auswählen**

### **Einleitung**

Im Bereich [CanOpen Configuration] wird durch Auswahl der Baudrate und des Vendors die CAN-Adapter Karte ausgewählt, über die kommuniziert werden soll.

Über die Schaltfläche <Scan> kann ein Suchlauf gestartet werden, um Steuerungen zu finden, deren Node-ID und Baudrate nicht bekannt ist.

Im Auswahlfeld "Vendor" werden alle vom Programm gefundenen Treiberkarten angezeigt. In der Statusleiste wird außerdem die Anzahl der gefundenen Karten angezeigt.

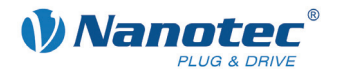

### **Voraussetzung**

Für die Einstellung von CANopen-Node-ID und Baudrate gibt es grundsätzlich zwei Möglichkeiten:

- Hardwareeinstellung: über Drehschalter an der Steuerung
- Softwareeinstellung: mit NanoCAN, siehe Abschnitt [4.2](#page-17-0) "Bereich <Node Settings & [Error>](#page-17-0)". Bei Steuerungen ohne HEX-Schalter (SMCI12, PD2-N) ist dies die einzige Möglichkeit zur Einstellung der Node-ID.

Voraussetzung für eine Softwareeinstellung mit NanoCAN ist die Einstellung eines bestimmten Werts an den Drehschaltern der Steuerung, siehe folgende Tabellen:

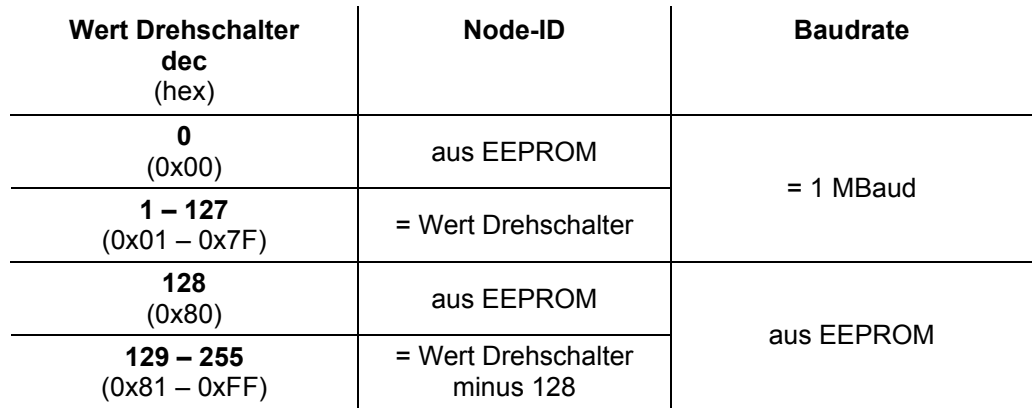

### **Steuerung mit zwei Drehschaltern (z.B. PD6-N)**

### **Steuerung mit einem Drehschalter (z.B. PD4-N)**

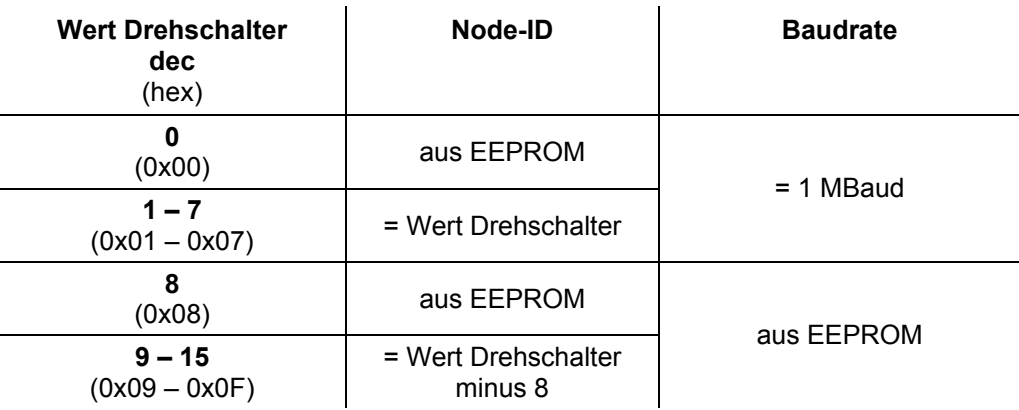

### **Drehschalter einstellen (Steuerungen mit zwei Drehschaltern)**

#### **Hinweis:**

Die Drehschalter müssen vor Einschalten der Steuerung auf den gewünschten Wert eingestellt werden, da diese nur bei einem Neustart der Steuerung ausgelesen werden.

Mit den Drehschaltern kann eine zweistellige Hexadezimalzahl eingestellt werden (0x00 bis 0xFF):

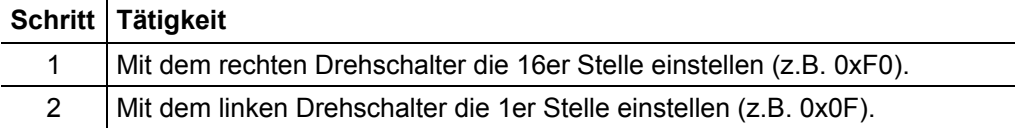

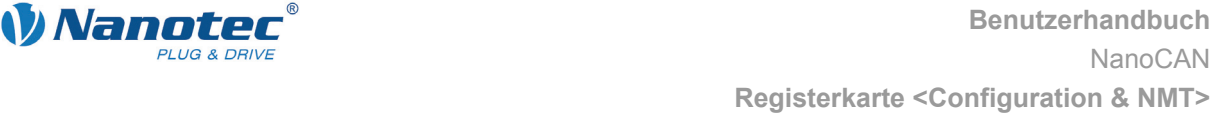

<span id="page-12-0"></span>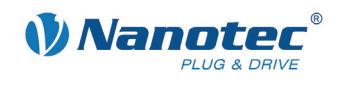

### **Beispiel 1:**

Ist der rechte Drehschalter auf 2 und der linke Drehschalter auf 1 eingestellt (0x21), so ergibt sich umgerechnet die Dezimalzahl 33 (= 2\*16 + 1\*1). In diesem Fall ist die Node-ID hardwaremäßig auf 33 eingestellt. Die Baudrate ist auf 1 MBaud festgelegt.

#### **Beispiel 2:**

Ist der rechte Drehschalter auf 8 und der linke Drehschalter auf 0 eingestellt (0x80), so ergibt sich umgerechnet die Dezimalzahl 128 (= 8\*16 + 0\*1). In diesem Fall werden Node-ID und Baudrate aus dem EEPROM ausgelesen.

#### **Direktes Verbinden mit einer Steuerung**

Beim Starten von NanoCAN wird folgender Versuch gestartet:

- Verbindungsaufbau mit dem ersten gefundenen CAN-Adapter
- Verbindungsaufbau mit dem CAN-Gerät auf "Node ID" 1

Schlägt der Versuch fehl, muss der Benutzer die richtigen Einstellungen vornehmen und die Verbindung manuell starten.

Die Vorgehensweise unterscheidet sich je nach Auswahl des Treiberkarten-Herstellers (IXXAT oder PEAK).

#### **Vorgehensweise bei IXXAT-Karten**

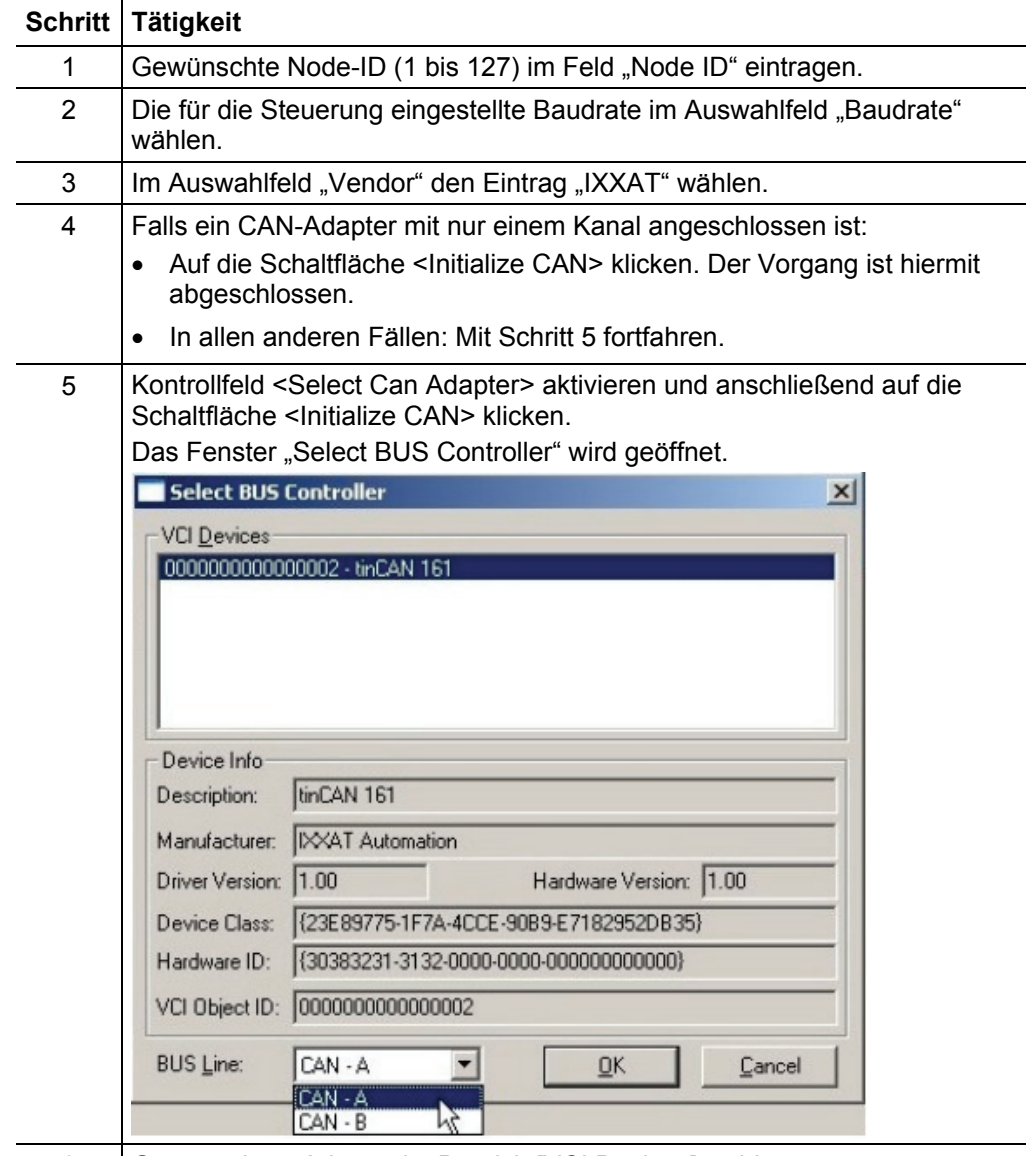

6 Gewünschten Adapter im Bereich [VCI Devices] wählen.

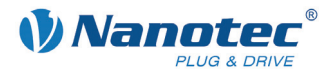

<span id="page-13-0"></span>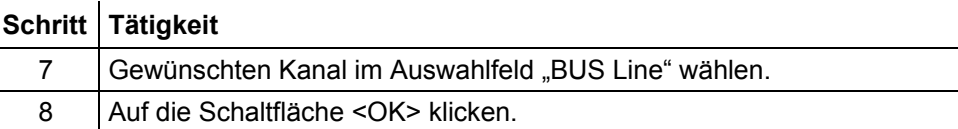

Die Eingaben werden gespeichert und das Fenster wird geschlossen.

### **Vorgehensweise bei PEAK-Karten**

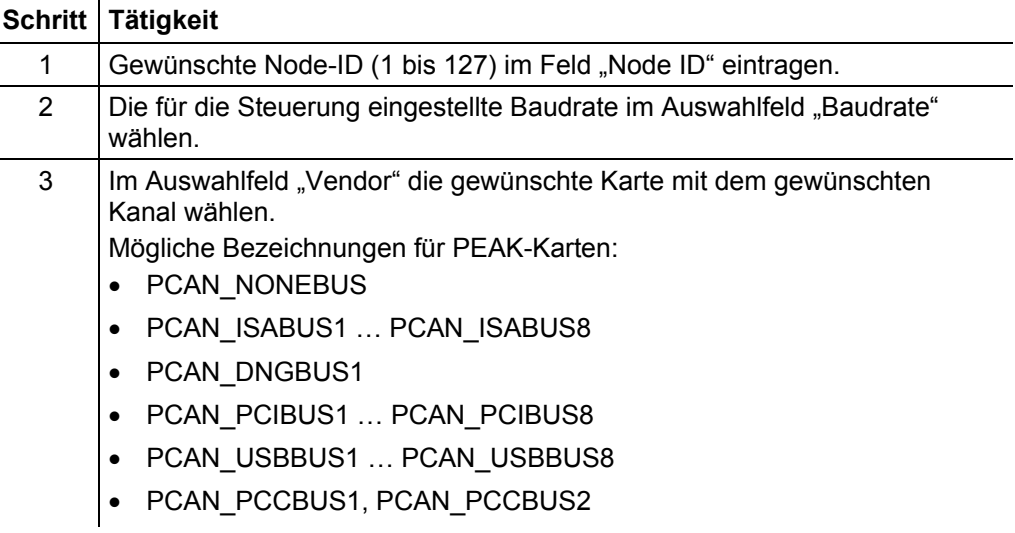

### **Suchen einer Steuerung**

Gehen Sie wie folgt vor:

### **Schritt Tätigkeit**

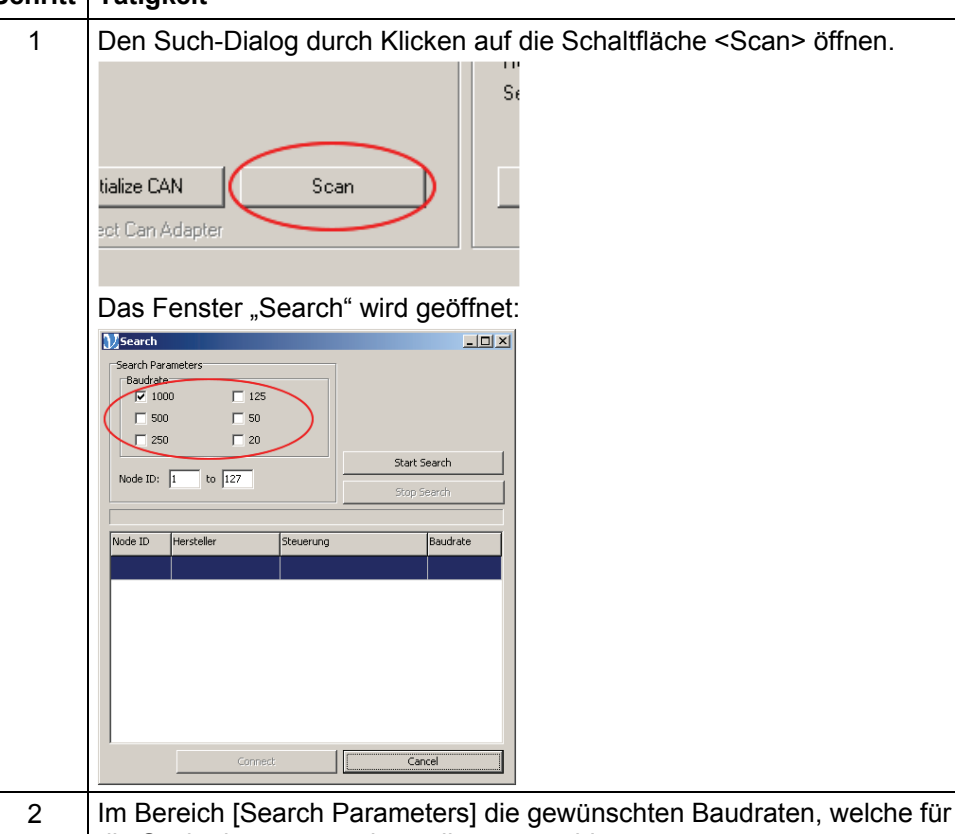

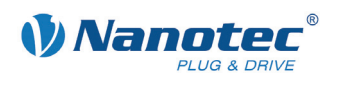

 $\overline{\phantom{a}}$ 

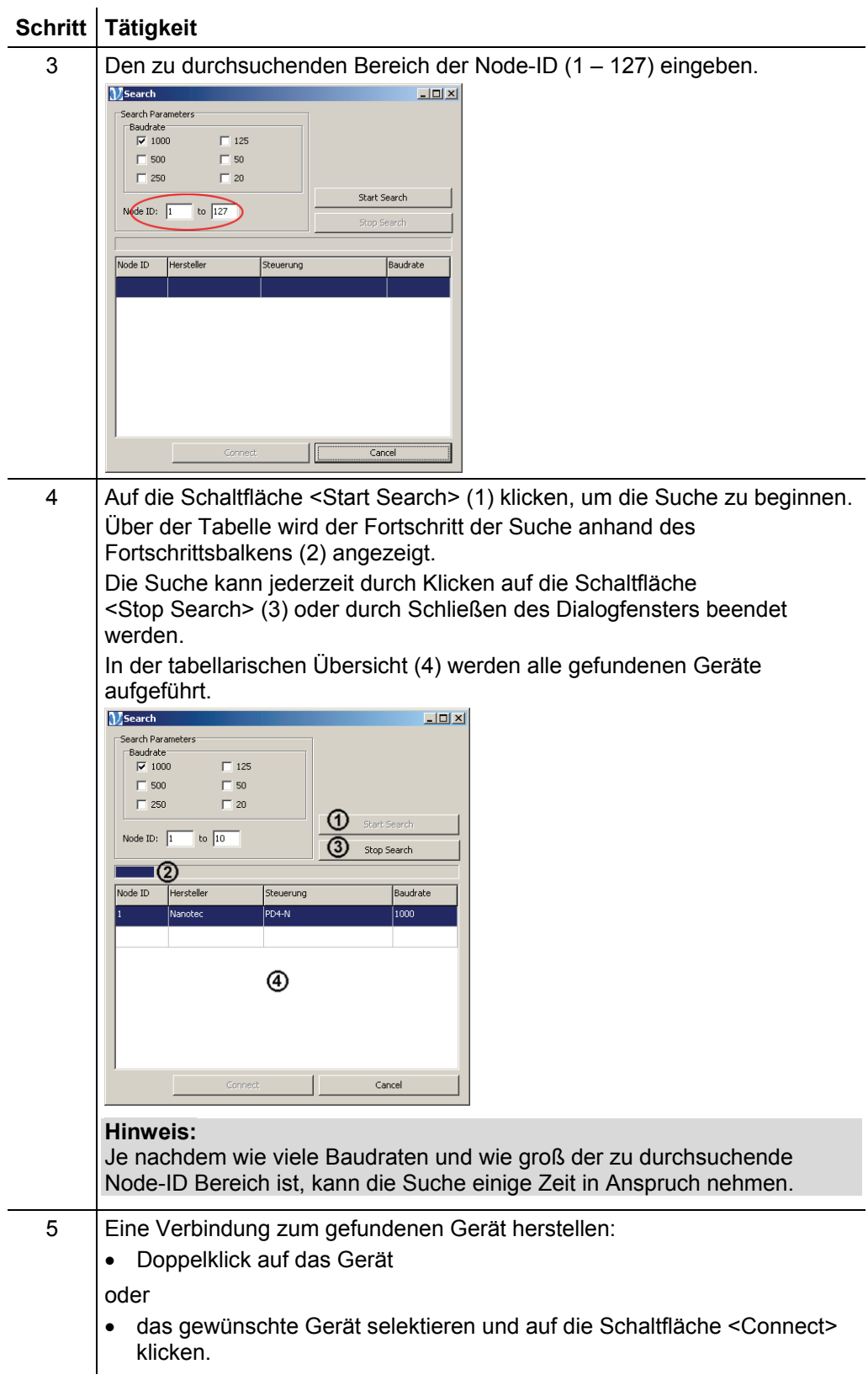

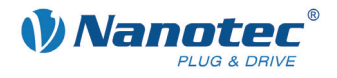

### <span id="page-15-0"></span>**3.3 Network Management**

### **Schaltflächen**

Der Bereich [Network Management] enthält folgende Schaltflächen:

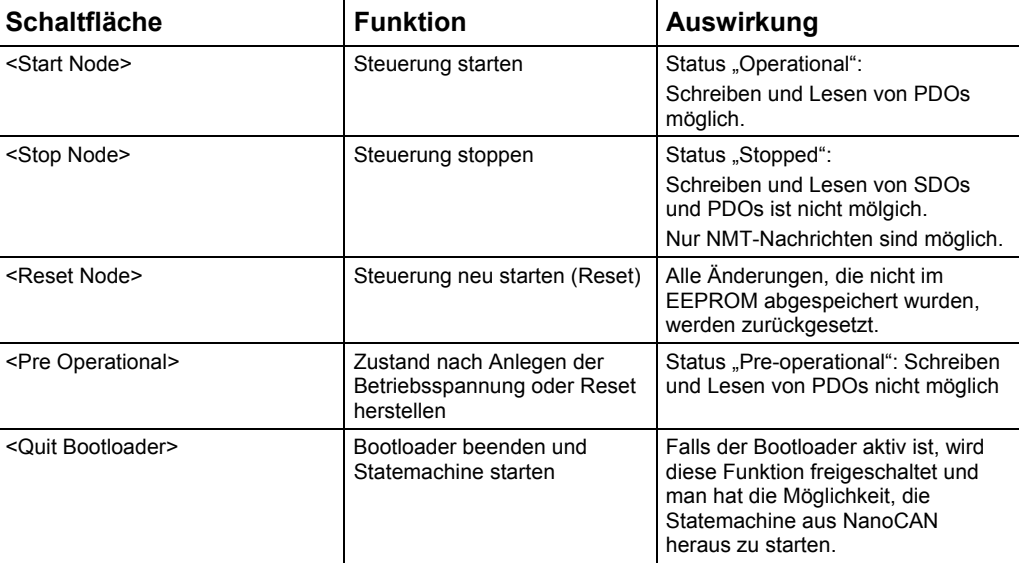

### **Vorgehensweise**

Gehen Sie wie folgt vor:

### **Schritt Tätigkeit**

1 Je nach gewünschter Funktion die zugehörige Schaltfläche anklicken.

### **3.4 Hard- und Softwareversion auslesen**

### **Einleitung**

Über die Schaltfläche <Refresh Node Info> in der Registerkarte <Configuration & NMT> kann die Hard- und Softwareversion, die CAN-Revision und die Seriennummer der Steuerung ausgelesen werden. Die Schaltfläche dient auch zur Überprüfung der fehlerfreien Kommunikation des PCs mit der Steuerung.

### **Vorgehensweise**

Gehen Sie wie folgt vor:

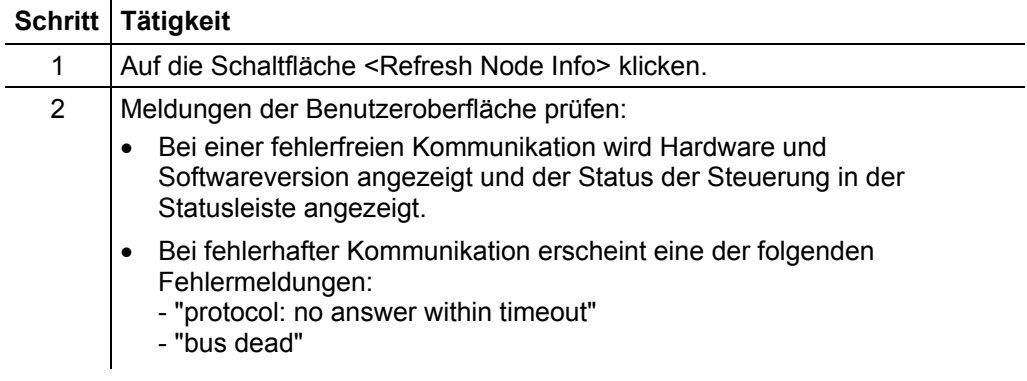

<span id="page-16-0"></span>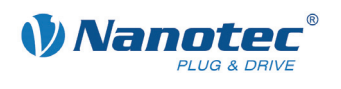

## **4 Registerkarte <Node Configuration>**

### **4.1 Benutzeroberfläche**

### **Übersicht**

Die Registerkarte <Node Configuration> enthält drei Unterbereiche, welche über die entsprechenden Auswahlschaltflächen (1) bis (3) angezeigt werden.

Es sind folgende Bereiche vorhanden:

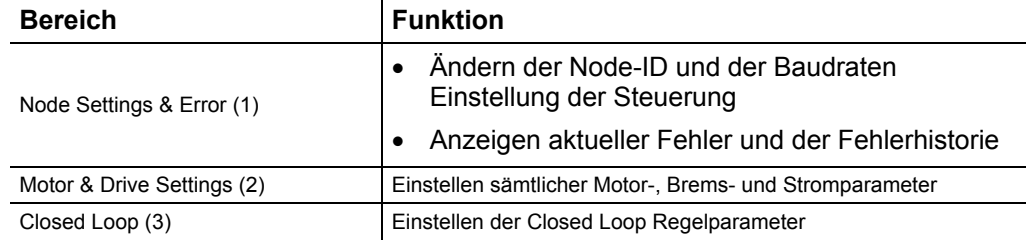

### **Ansicht**

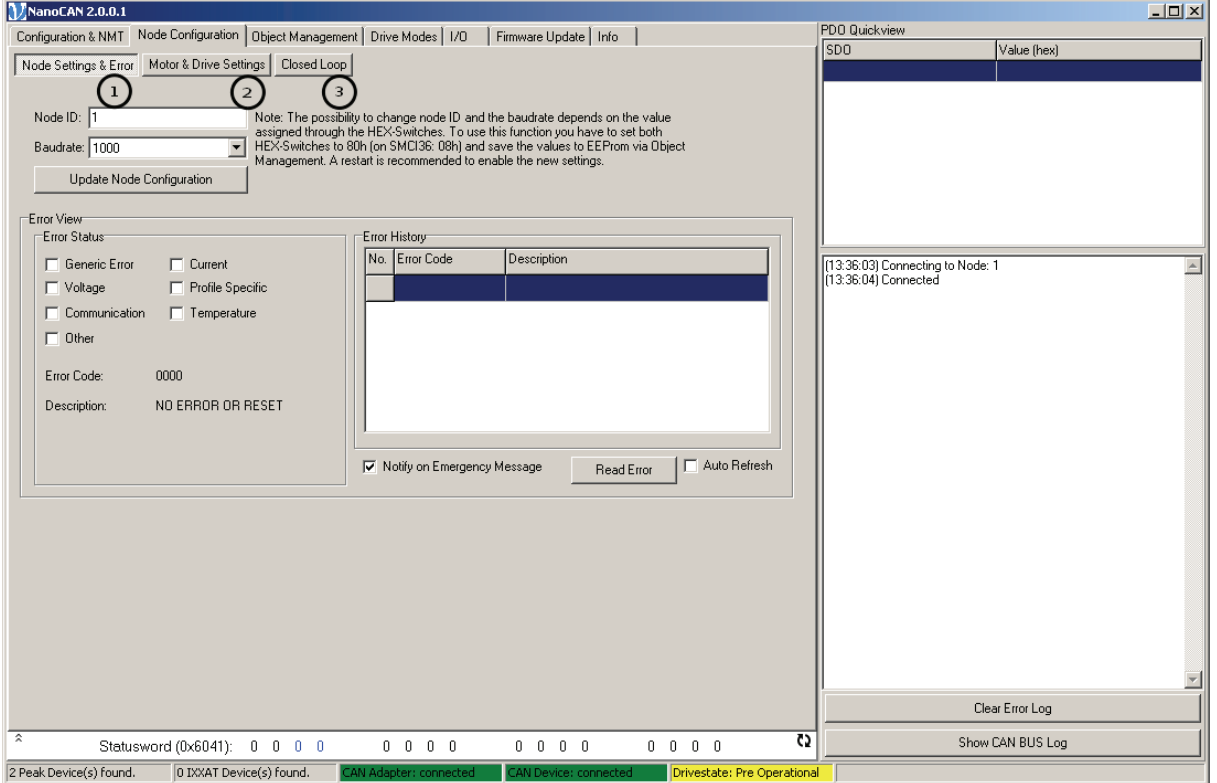

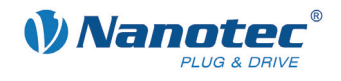

### <span id="page-17-0"></span>**4.2 Bereich <Node Settings & Error>**

### **Übersicht**

Der Bereich <Node Settings & Error> bietet die Möglichkeit, die Node-ID und Baudrate der Steuerung zu verändern. Auch der aktuelle Fehler und die Fehlerhistorie werden angezeigt.

### **Ansicht**

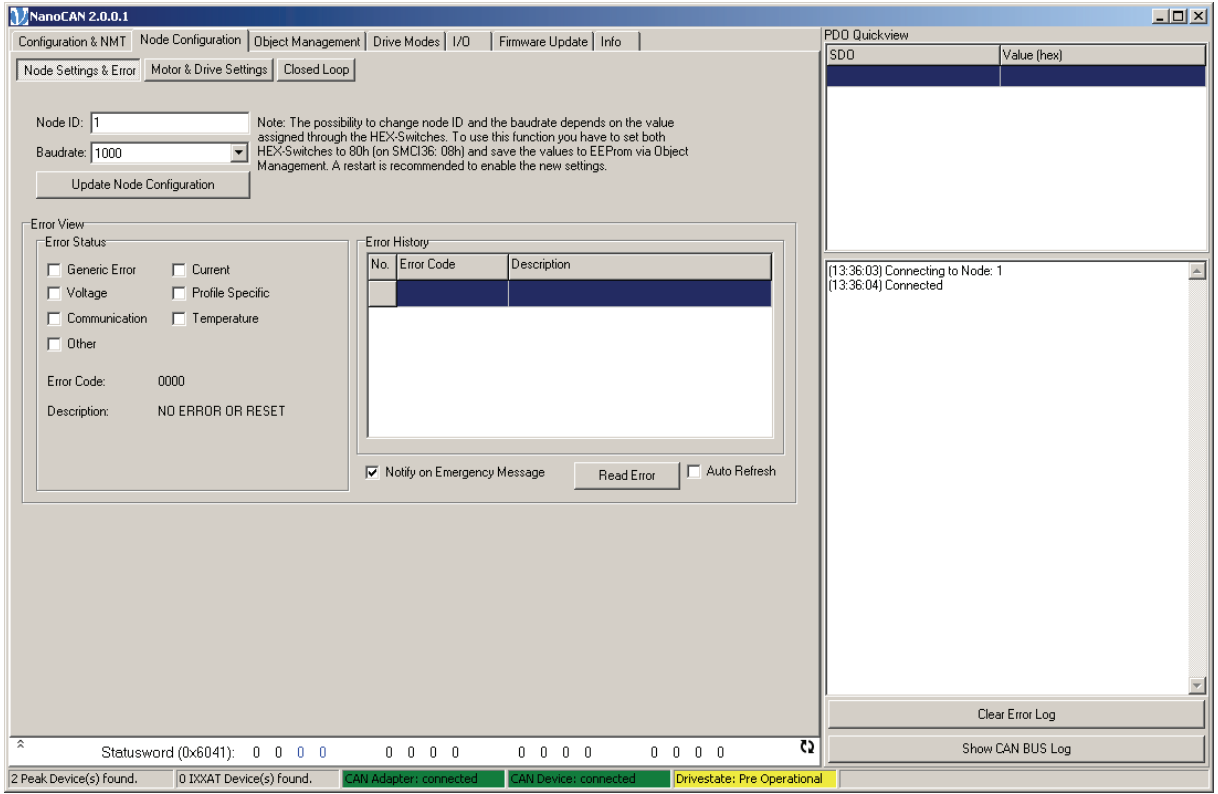

### **Node-ID und Baudraten Konfiguration**

Gehen Sie wie folgt vor:

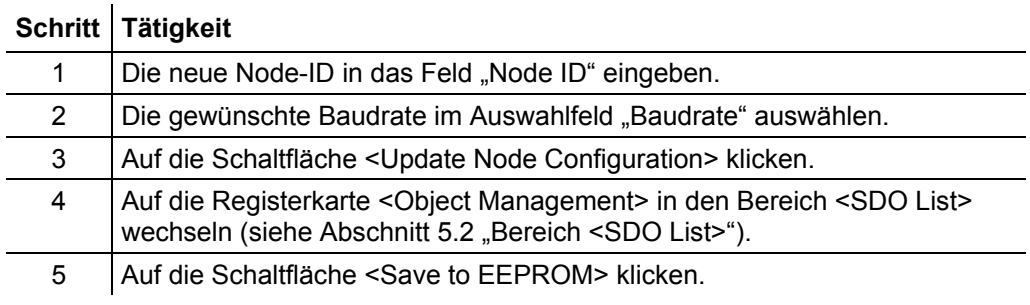

### **Hinweis:**

Damit die Steuerung beim nächsten Neustart die eingestellte Konfiguration übernimmt, müssen die HEX-Schalter korrekt eingestellt werden. Bei Steuerungen mit zwei Schaltern ist der Wert auf 80h und bei Steuerungen mit einem Schalter, sowie bei der SMCI36 auf 08h zu stellen.

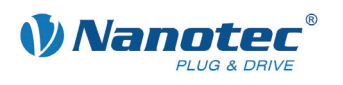

### **Bereich [Error View]**

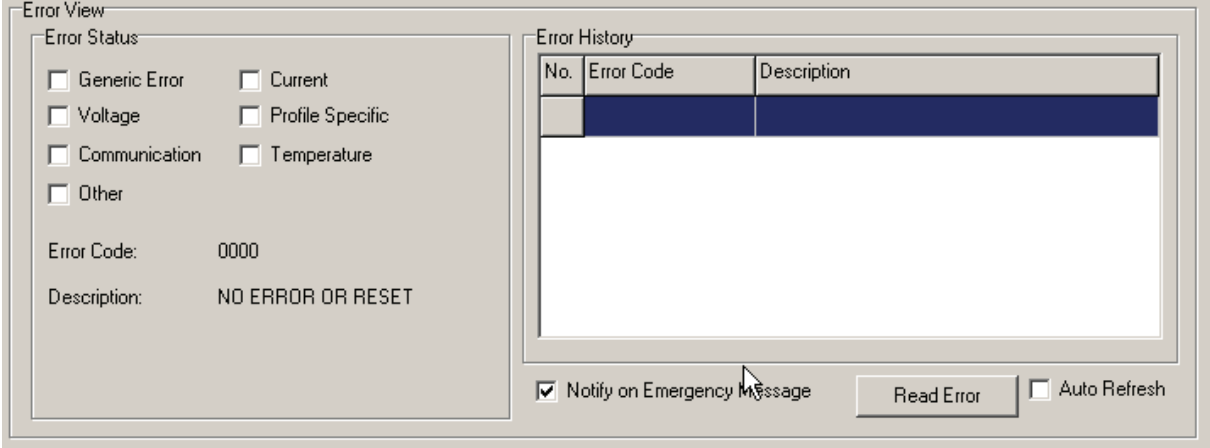

### **Funktionen**

### **Bereich [Error Status]**

Im Bereich [Error Status] stehen folgende Funktionen zur Verfügung:

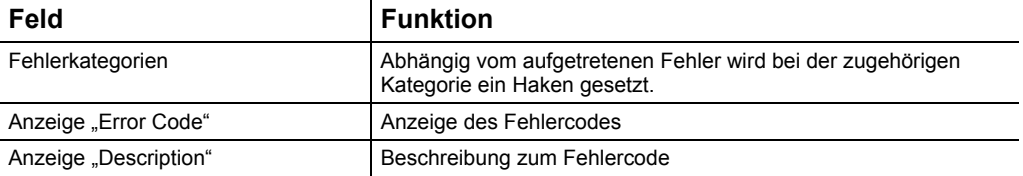

### **Bereich [Error History]**

Der rechte Teilbereich enthält eine Historie über die letzen fünf aufgetretenen Fehler. In dieser Listenansicht wird der Fehlercode sowie eine Beschreibung des Fehlercodes angezeigt.

### **Unterer Bereich**

Im unteren Bereich stehen folgende Funktionen zur Verfügung:

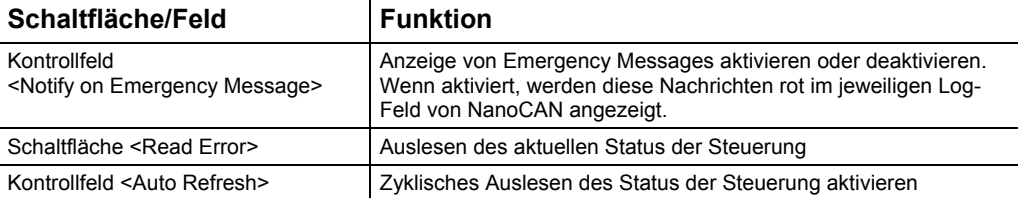

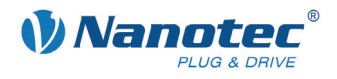

### <span id="page-19-0"></span>**4.3 Bereich <Motor & Drive Settings>**

### **Übersicht**

Der Bereich <Motor & Drive Settings> ist in folgende Unterbereiche aufgeteilt:

- Bereich [Hardware]
- Bereich [Drive]
- Bereich [Load Angle]
- Bereich [Brake]
- Bereich [Cascade Loop Frequency]

#### **Hinweis:**

Veränderungen an diesen Parametern werden nur übernommen, wenn der Leistungsteil der Steuerung ausgeschaltet ist (<Power Off> bei Drive Modes).

### **Ansicht**

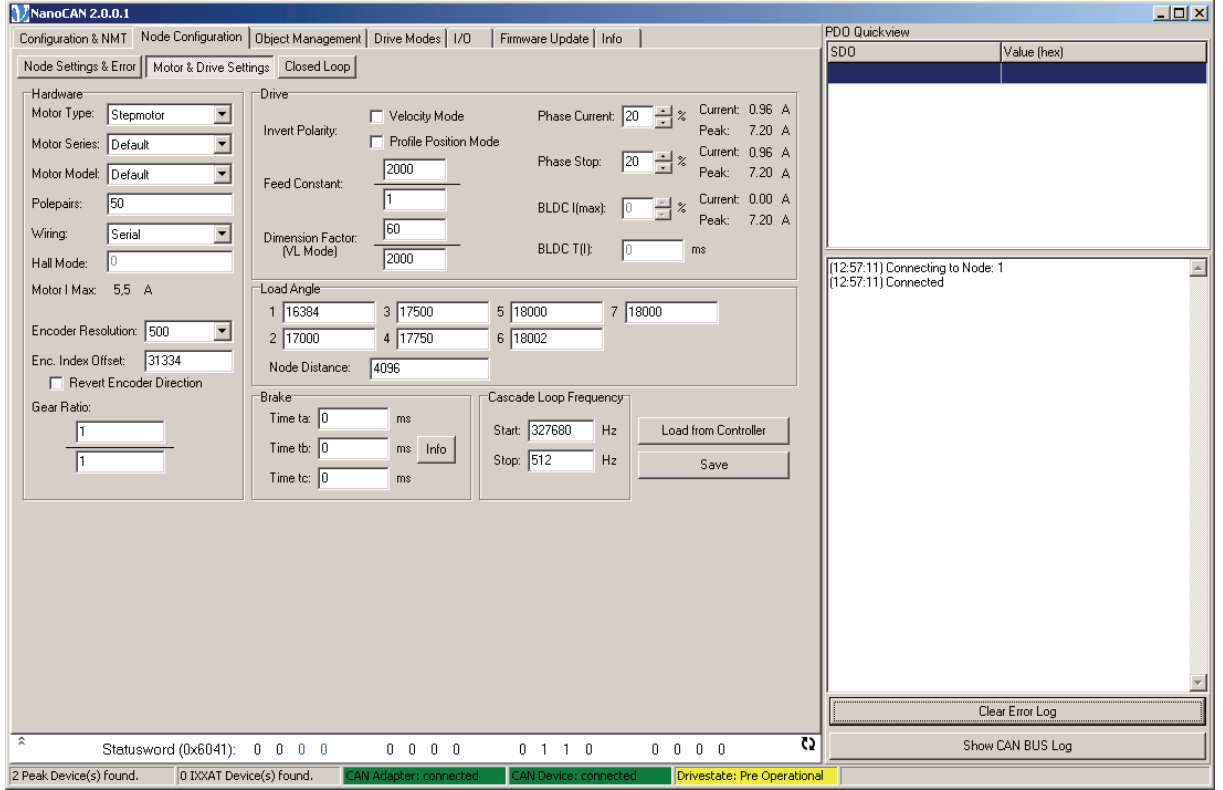

### **Funktionen**

 $\ddot{\phantom{a}}$ 

### **Bereich [Hardware]**

Im Bereich [Hardware] stehen folgende Funktionen zur Verfügung:

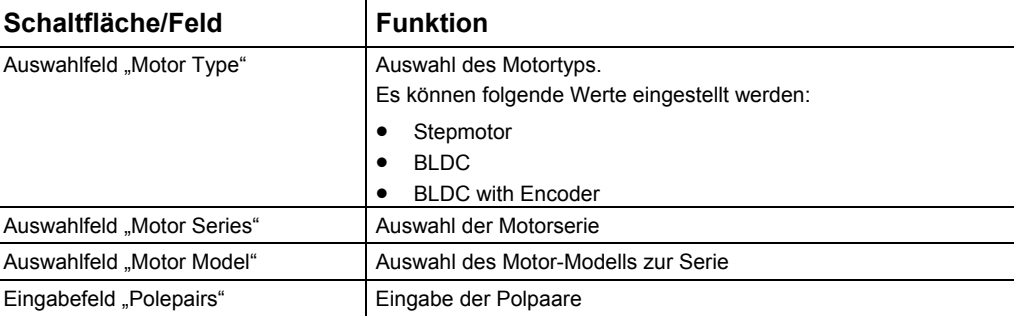

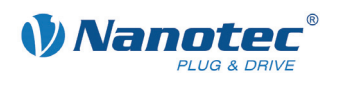

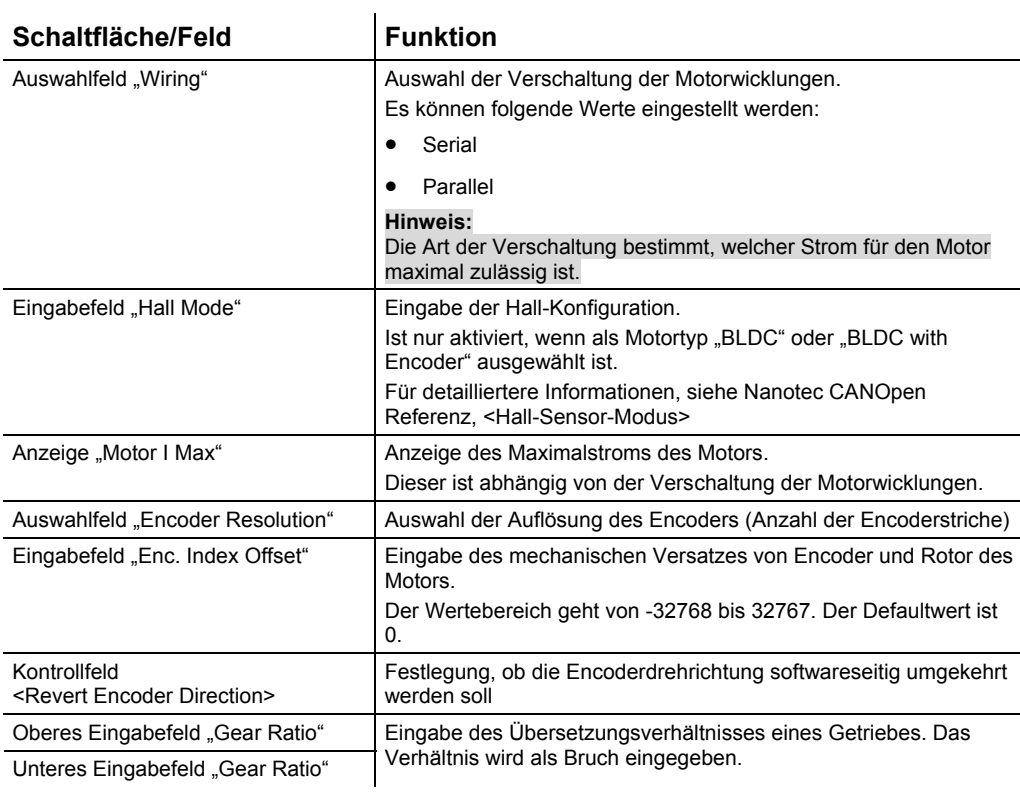

### **Bereich [Drive]**

## Im Bereich [Drive] stehen folgende Funktionen zur Verfügung:

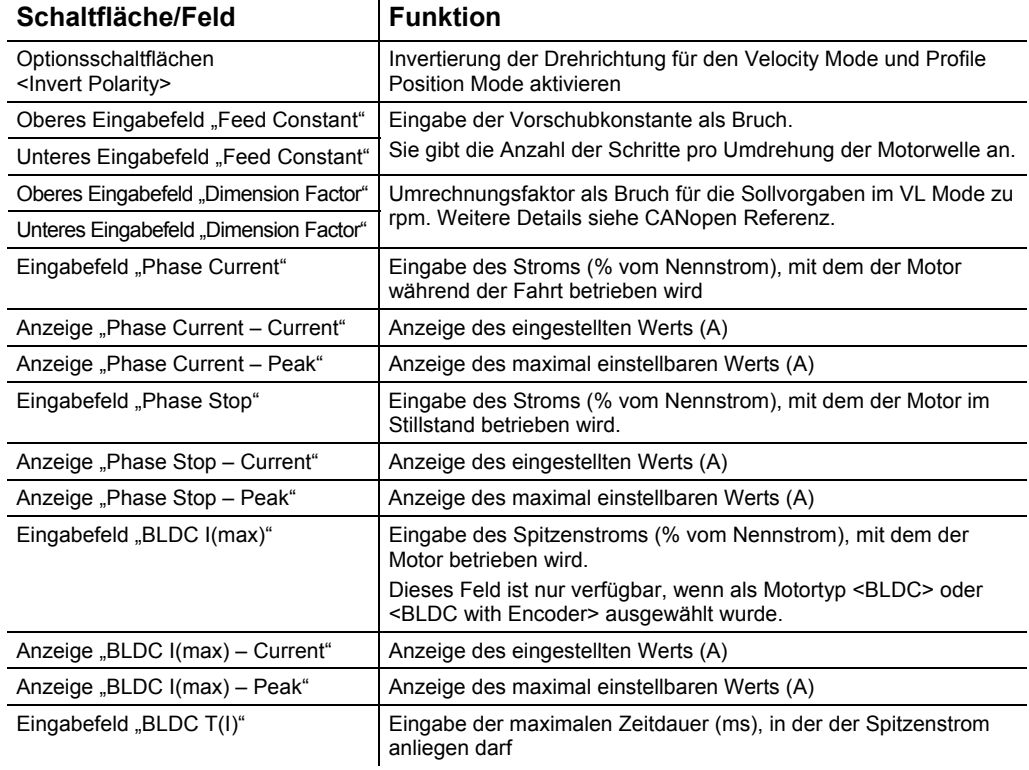

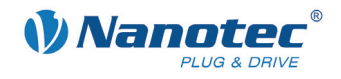

### **Bereich [Load Angle]**

Im Bereich [Load Angle] stehen folgende Funktionen zur Verfügung:

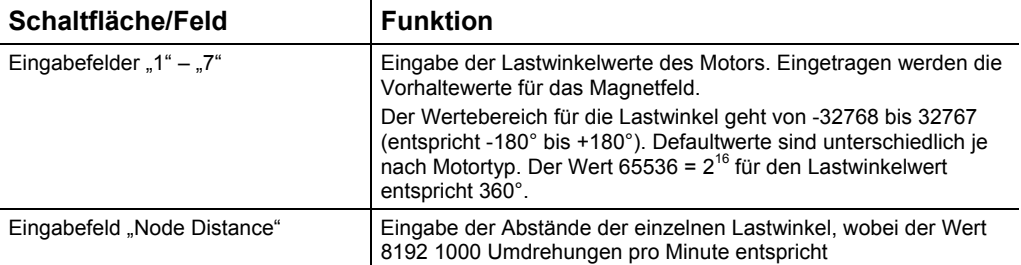

### **Bereich [Brake]**

Im Bereich [Brake] stehen folgende Funktionen zur Verfügung:

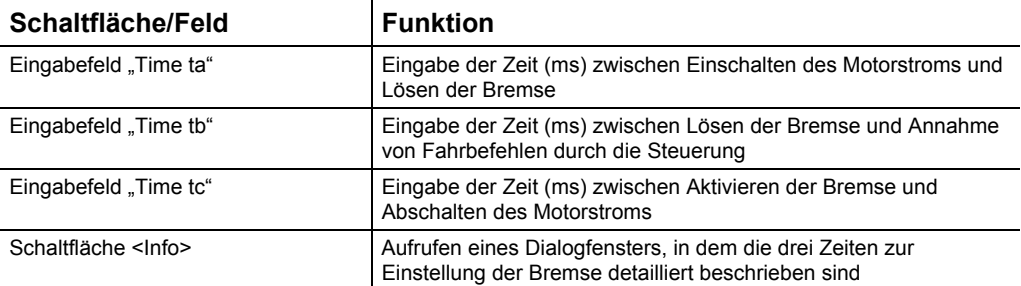

### **Dialogfenster "Brake Configuration"**

Mit der Schaltfläche <Info> kann das folgende Dialogfenster geöffnet werden:

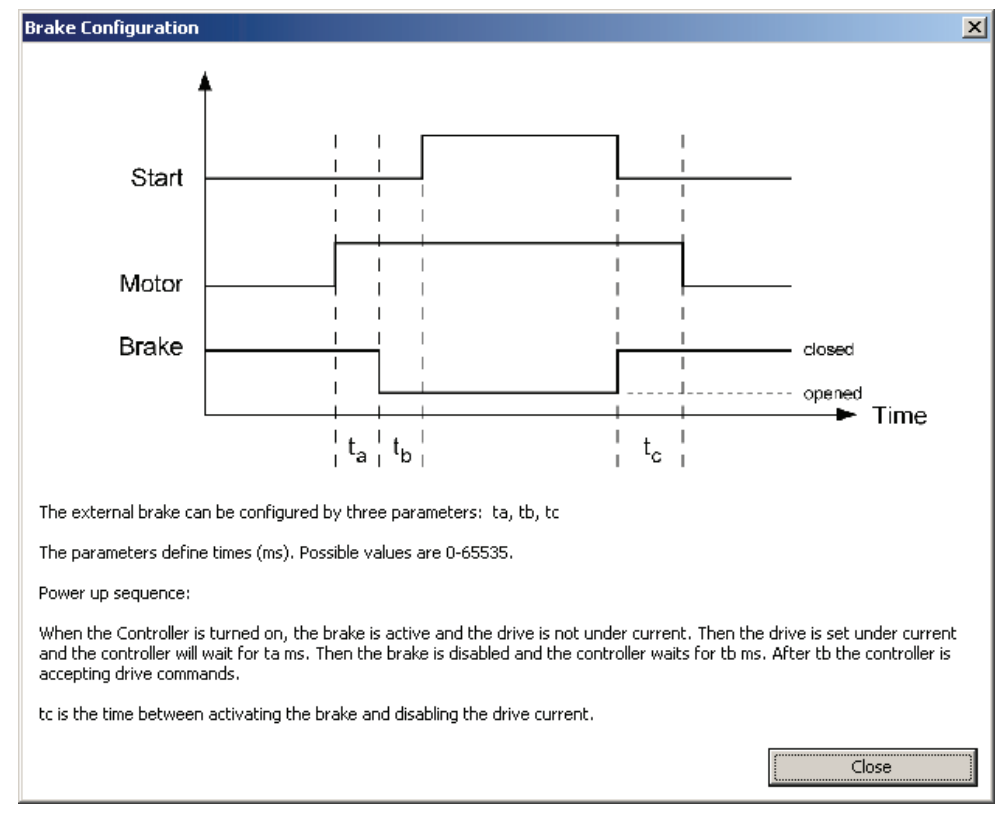

Die externe Bremse kann mittels der drei Parameter ta, tb und tc konfiguriert werden.

Diese drei Parameter definieren Zeiten in Millisekunden, wobei der Wertebereich zwischen 0 und 65535 liegt.

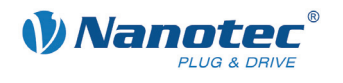

Wenn die Steuerung eingeschaltet wird, ist die Bremse aktiv und der Motor stromlos. Im nächsten Schritt wird der Motorstrom eingeschaltet und die Steuerung wartet ta Millisekunden, bevor die Bremse gelöst wird. Nach tb Millisekunden ab dem Lösen der Bremse akzeptiert die Steuerung Fahrbefehle.

Die Zeit zwischen Aktivieren der Bremse und Abschalten des Motorstroms wird durch tc beschrieben.

#### **Hinweis:**

Während der Stromreduzierung wird die Bremse nicht aktiv geschaltet.

### **Bereich [Cascade Loop Frequency]**

Im Bereich [Cascade Loop Frequency] stehen folgende Funktionen zur Verfügung:

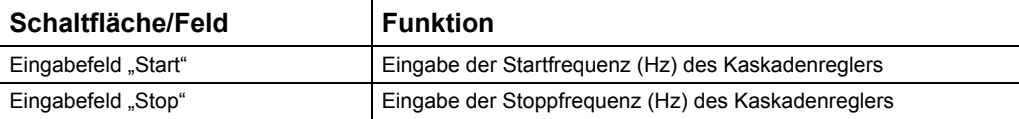

Der Kaskadenregler besteht aus zwei Regelkreisen:

- innerer Regelkreis, der die Drehzahl regelt
- äußerer Regelkreis, der die Position regelt

Der äußere Regelkreis steuert nicht direkt den Motorstrom, sondern den Sollwert (Soll-Drehzahl) des inneren Regelkreises.

### **Schaltflächen**

Es stehen zwei Schaltflächen für folgende Funktionen zur Verfügung:

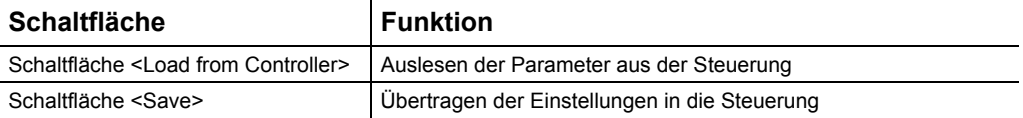

#### **Hinweis:**

Die Werte werden erst bei einem Klick auf die Schaltfläche <Save> in die Steuerung übertragen. Mittels <Load from Controller> können die Werte nochmals aus der Steuerung gelesen werden.

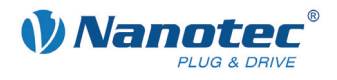

### <span id="page-23-0"></span>**4.4 Bereich <Closed Loop>**

### **Übersicht**

Im Bereich <Closed Loop> können die Regelparameter des Closed Loop Modus der Steuerung konfiguriert werden. Dabei gibt es für jeden Regelkreis ein eigenes Einstellungsfeld. Des Weiteren können auch die Parameter für Position Error und Following Error festgelegt werden.

Der Bereich <Closed Loop> ist in folgende Unterbereiche aufgeteilt:

- Closed Loop Regelparameter
	- Bereich [Velocity Loop]
	- Bereich [Position Loop]
	- Bereich [Cascade Velocity Loop]
	- Bereich [Cascade Position Loop]
- Bereich [Position Error]
- Bereich [Following Error]
- Bereich [Load Default Parameters]
- Bereich [Velocity Control]

### **Ansicht**

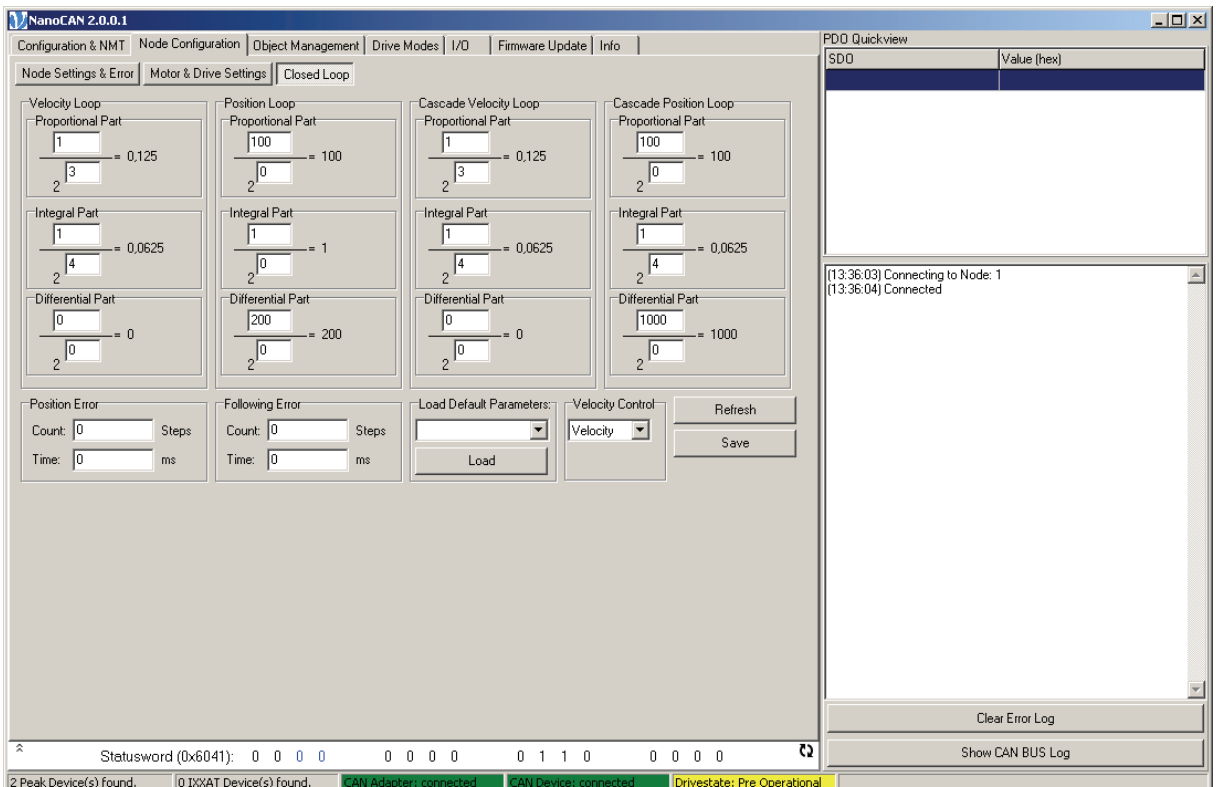

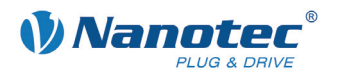

### **Beschreibung**

### **Closed Loop Regelparameter**

Für jeden der vier vorhandenen Regelkreise können die PID Regelparameter festgelegt werden. Dabei errechnet sich jeder der drei Regelparameter nach folgender Formel:

W = (Zähler / 2<sup>^</sup>Variable)

wobei W der Wert ist, welcher neben den Eingabefeldern angezeigt wird.

Der Zähler kann Werte von 0 bis 65535 annehmen.

Der Nenner wird als Zweierpotenz gespeichert und deshalb sind als Variable nur Werte von 0 bis 15 erlaubt.

### **Bereich [Position Error]**

Im Bereich [Position Error] stehen folgende Funktionen zur Verfügung:

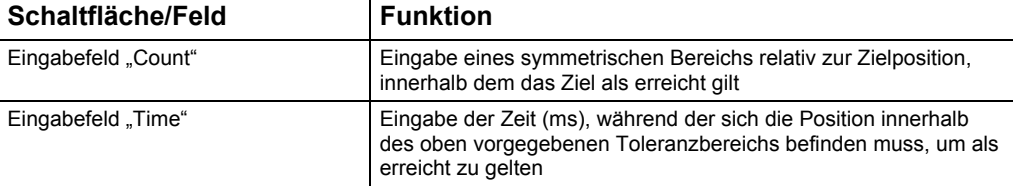

### **Bereich [Following Error]**

Im Bereich [Following Error] stehen folgende Funktionen zur Verfügung:

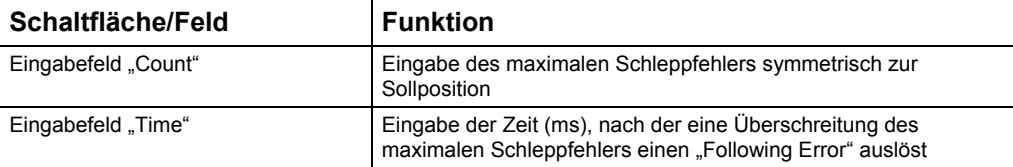

### **Bereich [Load Default Parameters]**

Im Bereich [Load Default Parameters] stehen folgende Funktionen zur Verfügung:

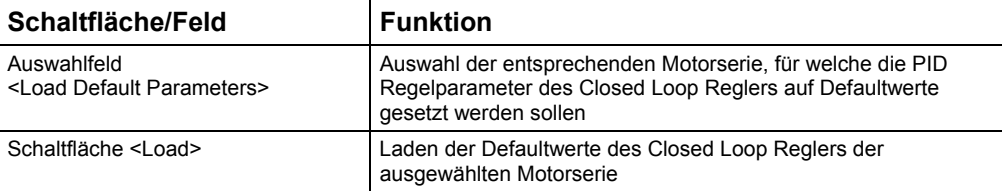

### **Bereich [Velocity Control]**

Im Bereich [Velocity Control] stehen folgende Funktionen zur Verfügung:

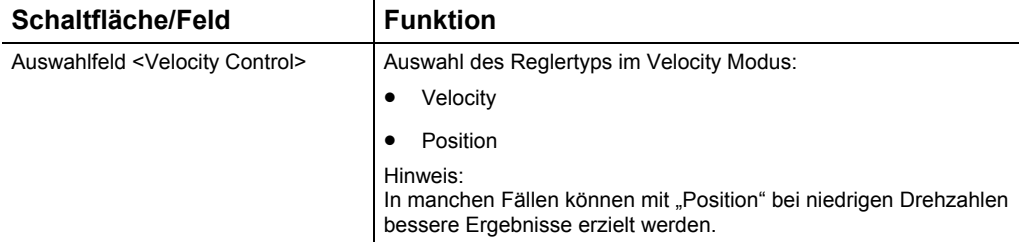

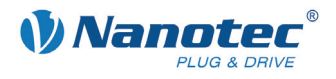

### **Schaltflächen**

### Es stehen zwei Schaltflächen für folgende Funktionen zur Verfügung:

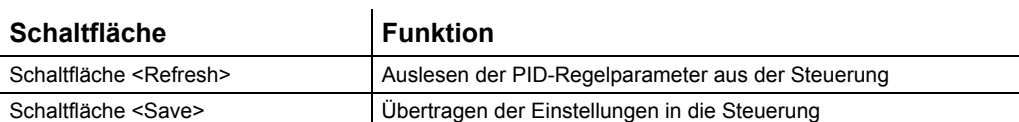

### **Hinweis:**

Die Werte werden erst bei einem Klick auf die Schaltfläche <Save> in die Steuerung übertragen. Mittels <Refresh> können die Werte nochmals aus der Steuerung gelesen werden.

<span id="page-26-0"></span>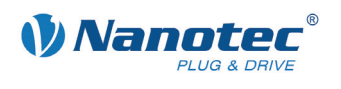

## **5 Registerkarte <Object Management>**

### **5.1 Benutzeroberfläche**

### **Übersicht**

Die Registerkarte <Object Management> enthält drei Unterbereiche, welche über die entsprechenden Auswahlschaltflächen angezeigt werden.

Es sind folgende Bereiche vorhanden:

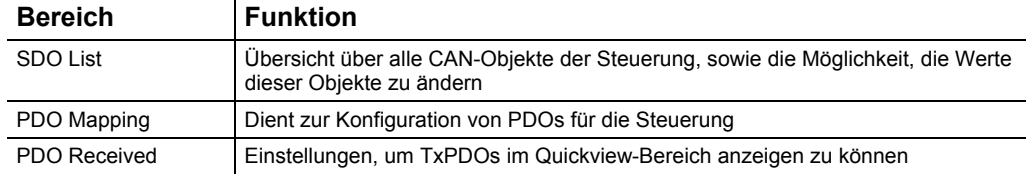

### **Ansicht**

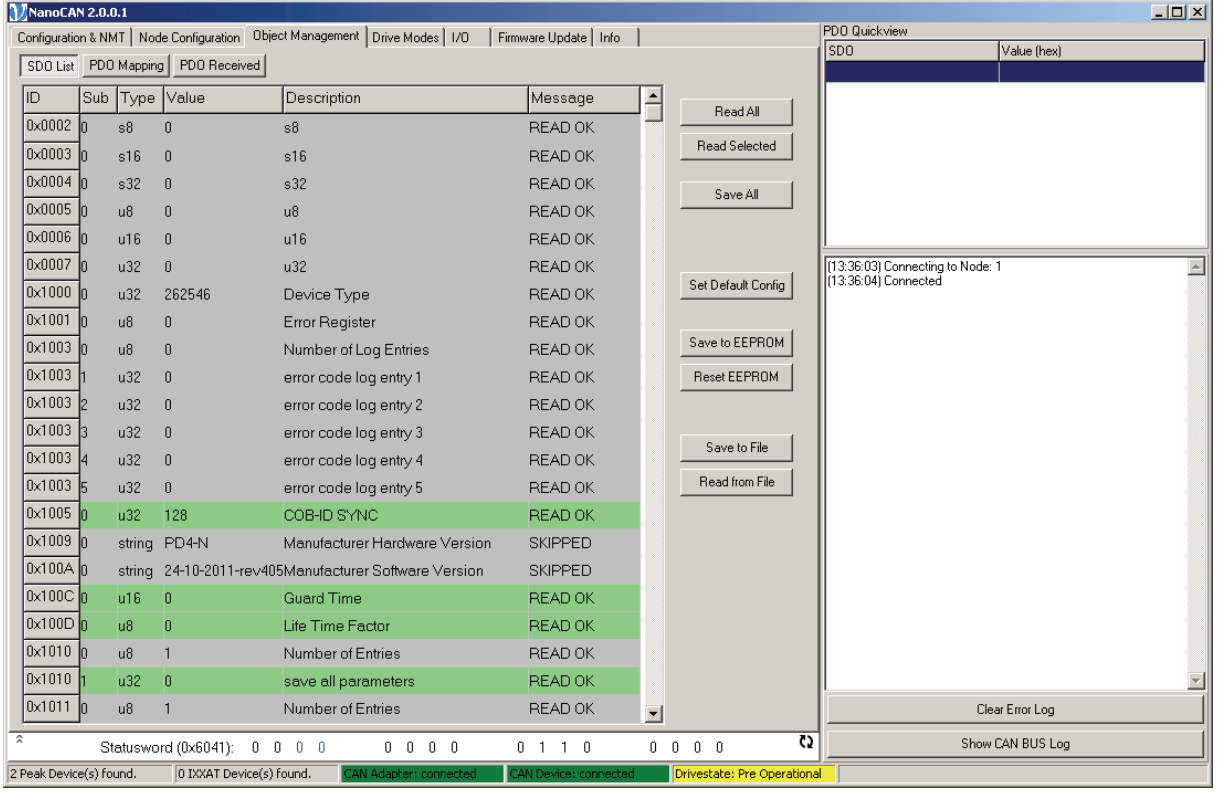

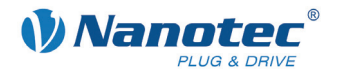

### <span id="page-27-0"></span>**5.2 Bereich <SDO List>**

### **Übersicht**

Über die Schaltflächen im Bereich <SDO List> können die Servicedatenobjekte (SDOs) der Steuerung gelesen und geschrieben werden.

Nähere Informationen zu Servicedatenobjekten finden Sie in der Nanotec CANOpen-Referenz.

### **Ansicht**

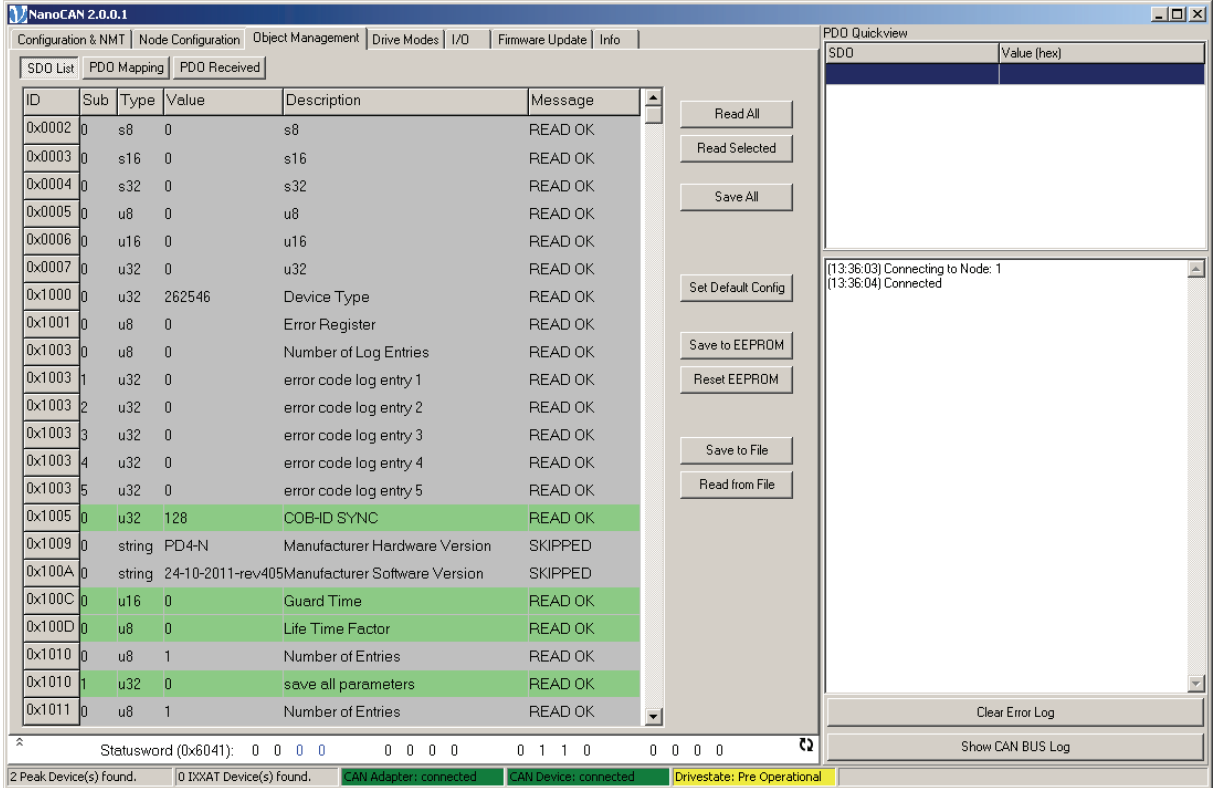

### **Listenfenster**

Das Listenfenster enthält für jedes vorhandene SDO eine Zeile, bei mehreren Subindizes je Sub Index eine Zeile.

Das Listenfenster besteht aus folgenden Spalten:

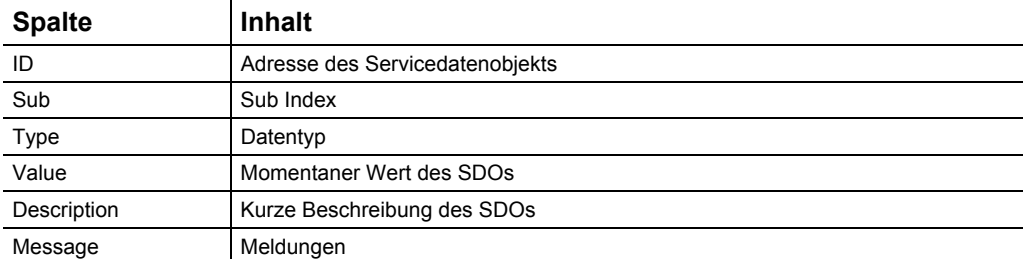

Die unterschiedlichen Farben innerhalb des Listenfensters zeigen an, ob ein Objekt nur lesbar (grau) oder auch schreibbar (grün) ist.

<span id="page-28-0"></span>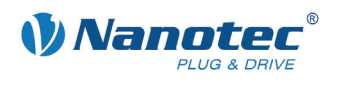

### **Schaltflächen**

### Rechts neben dem Listenfenster befinden sich folgende Schaltflächen:

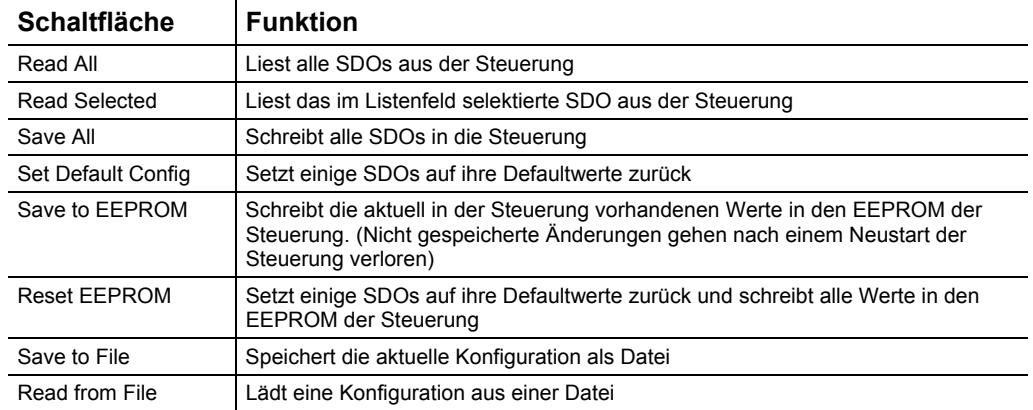

### **Werte eines SDOs verändern**

Gehen Sie wie folgt vor:

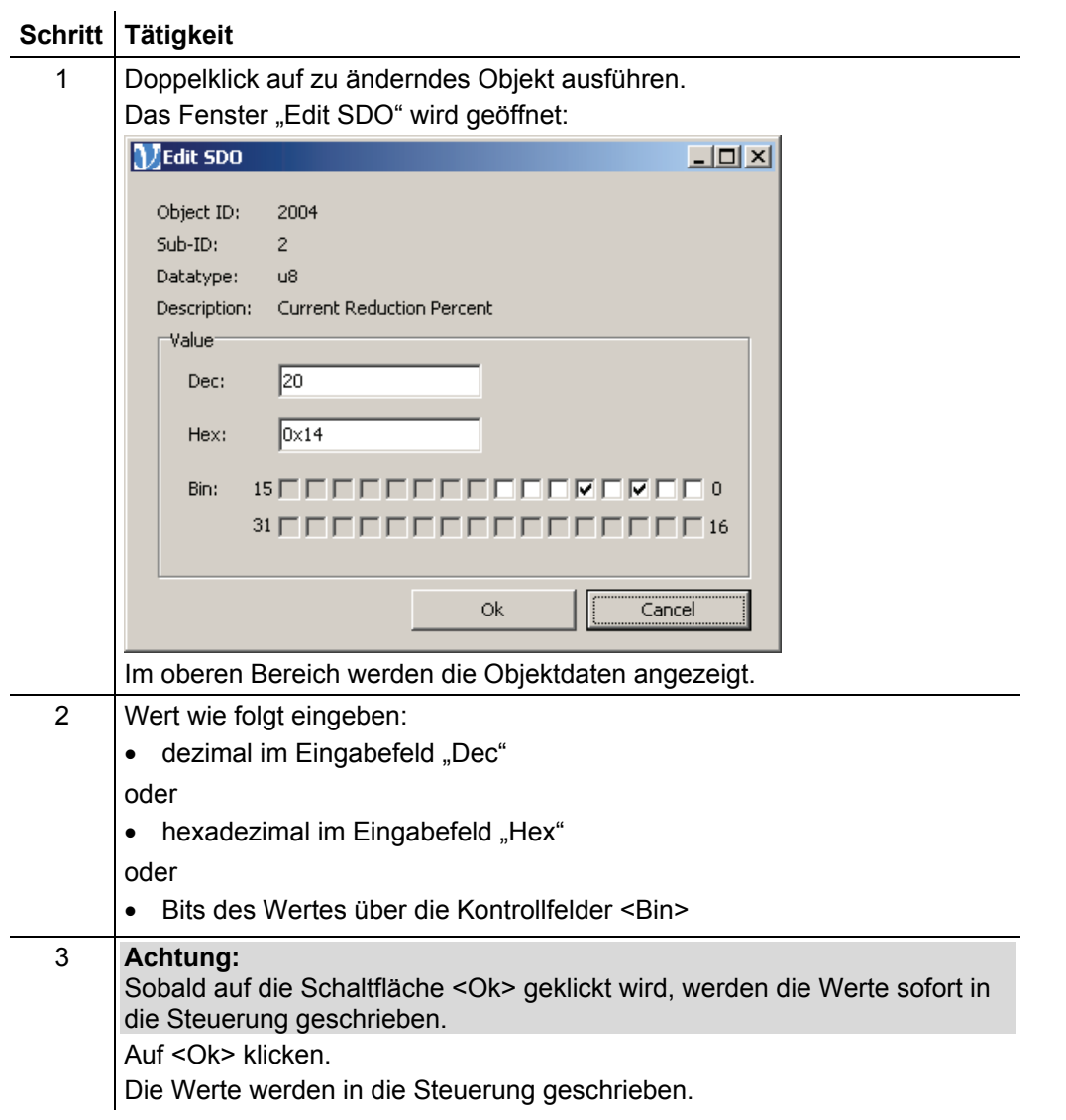

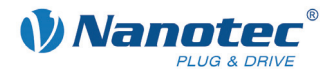

### <span id="page-29-0"></span>**5.3 Bereich <PDO Mapping>**

### **5.3.1 Allgemeines**

### **Zweck der PDOs**

Prozessdatenobjekte (PDOs) dienen zum Übertragen von Objekten, die häufig während des Betriebs der Steuerung aktualisiert werden müssen. Sinnvoll ist dies beispielsweise für das Objekt "Position Actual Value".

### **Vorteile von PDOs**

PDOs haben gegenüber SDOs folgende Vorteile:

- Höhere und einstellbare Priorität
- Geringer Overhead
- Zusatzfunktionen, wie z.B. "automatisches Senden bei Änderung" oder "zyklisches Senden"

Die höhere Priorität und der geringe Overhead der PDOs ergeben sich, weil die entsprechenden Objekte aus dem Objektverzeichnis ohne Verwendung des SDO-Protokolls einem CAN-Objekt mit einer bestimmten COB-ID zugeordnet werden. Diese Zuordnungen werden beim PDO-Mapping eingestellt.

### **Empfangs- und Sende-PDOs**

Bei PDOs unterscheidet man zwischen Empfangs-PDOs (RPDO) und Sende-PDOs (TPDO):

- RPDOs werden von der Steuerung empfangen und die empfangenen Daten in die eingestellten Objekte übernommen.
- TPDOs werden von der Steuerung bei bestimmten (einstellbaren) Ereignissen gesendet.

<span id="page-30-0"></span>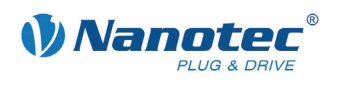

### **5.3.2 PDO-Mapping**

### **Übersicht**

Über den Bereich <PDO Mapping> können Prozessdatenobjekte gemappt werden. Nähere Informationen dazu finden Sie in der Nanotec CANopen-Referenz.

### **Ansicht**

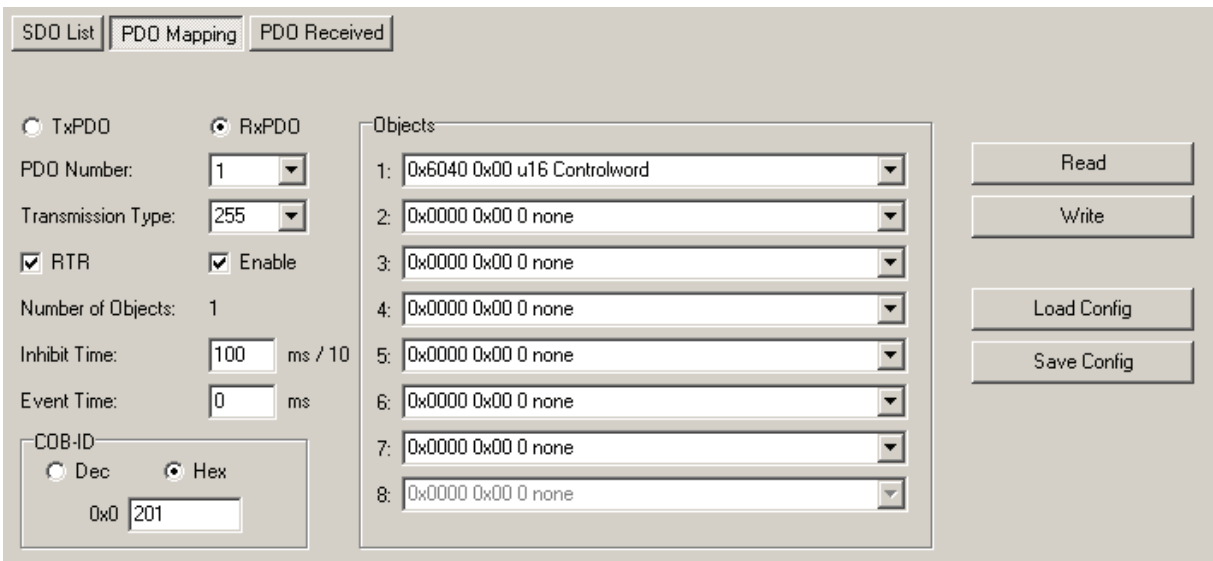

#### **Funktionen**

Im Bereich <PDO Mapping> stehen folgende Funktionen zur Verfügung:

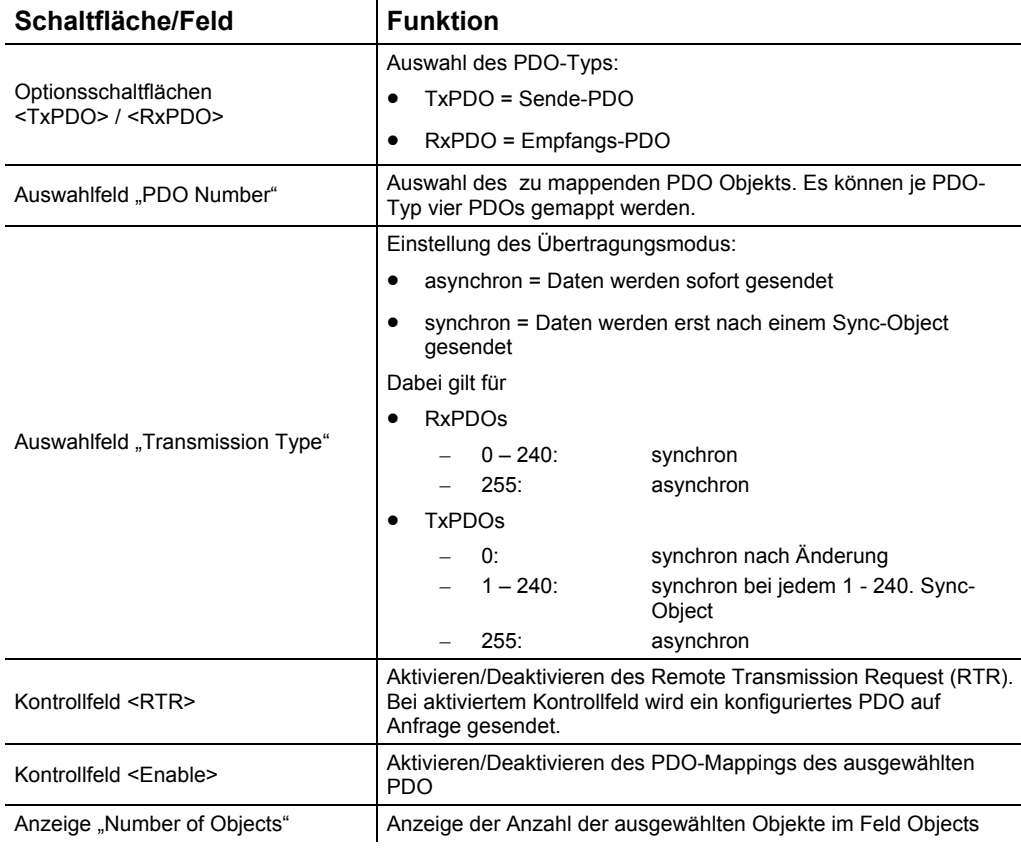

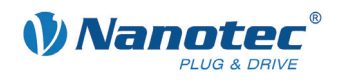

<span id="page-31-0"></span>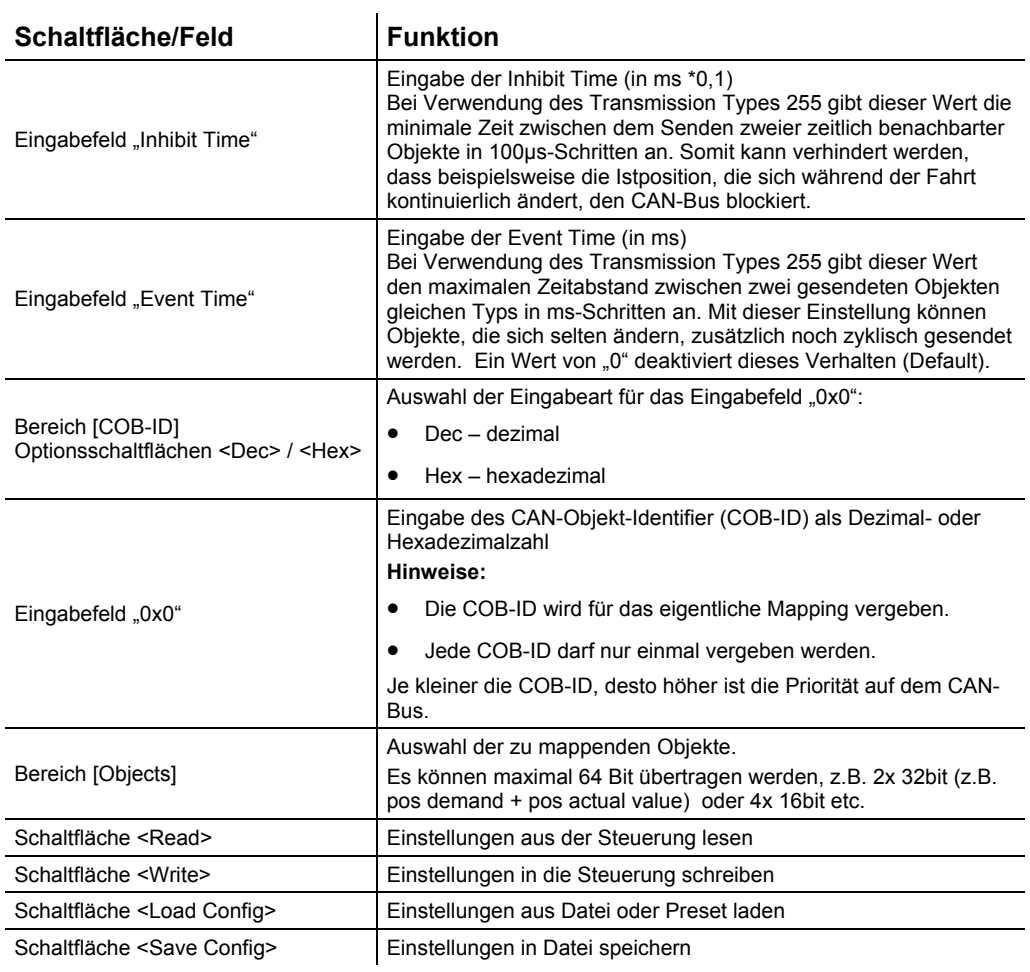

### **Mappen von PDOs**

Gehen Sie wie folgt vor, um RPDOs und TPDOs zu mappen:

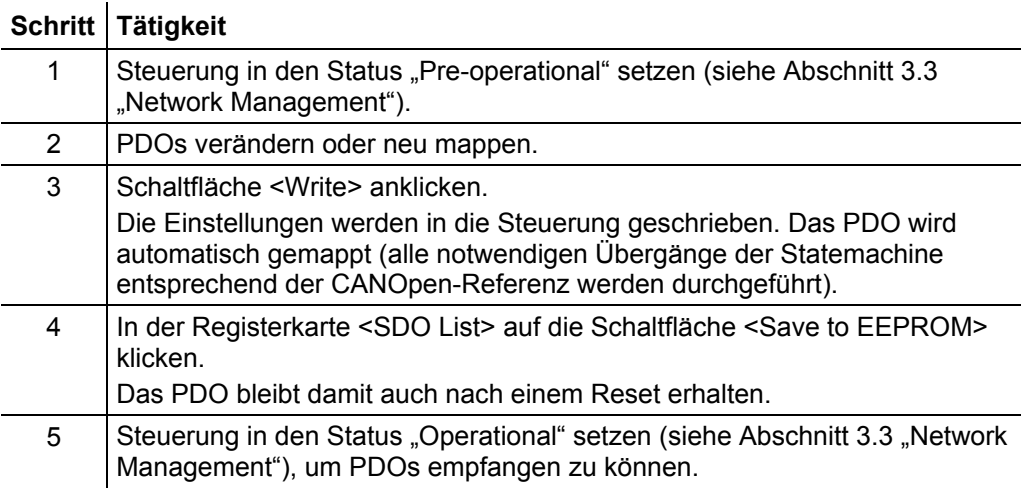

<span id="page-32-0"></span>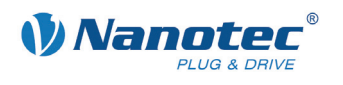

### **5.4 Bereich <PDO Received>**

### **Übersicht**

Der Bereich <PDO Received> dient zur Konfiguration des PDO-Quickviews. Der PDO-Quickview kann TxPDOs, welche die Steuerung schickt, anzeigen und aktualisiert deren Werte automatisch. Dies dient dazu, besondere Werte immer im Blick haben zu können.

### **Ansicht**

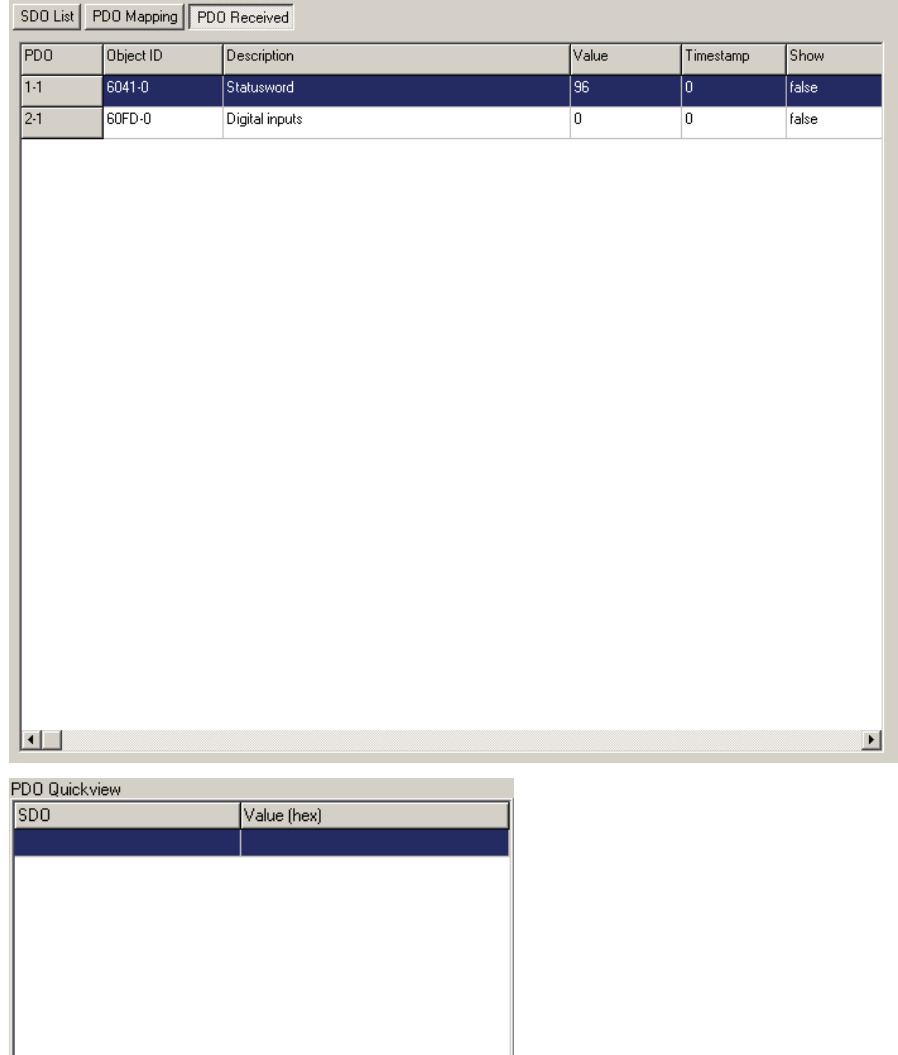

### **Funktionen**

J.

Im Bereich <PDO Received> stehen folgende Listenelemente zur Verfügung:

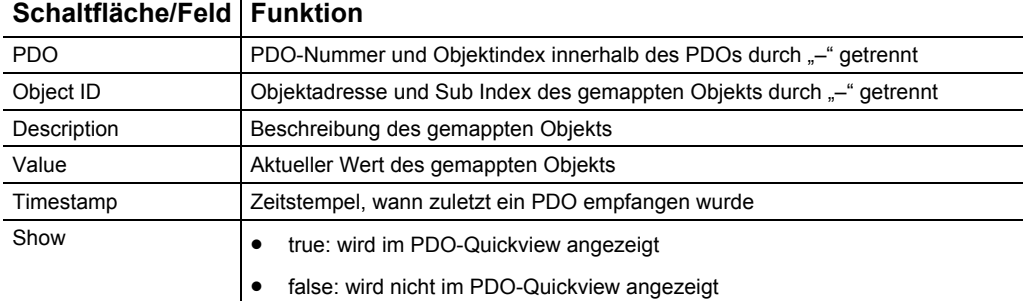

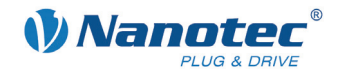

### <span id="page-33-0"></span>**PDO-Quickview**

### **Übersicht**

Das Zahlensystem kann, mittels Kontextmenü oder Tastenkürzel, an die eigenen Bedürfnisse angepasst werden. Für die Einstellung über Tastenkürzel muss das PDO-Quickview Fenster den Fokus haben. Folgende Möglichkeiten stehen zur Auswahl:

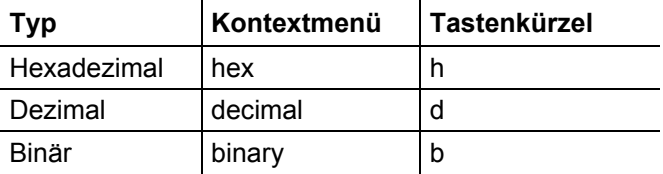

### **Ansicht**

### **Hexadezimal**

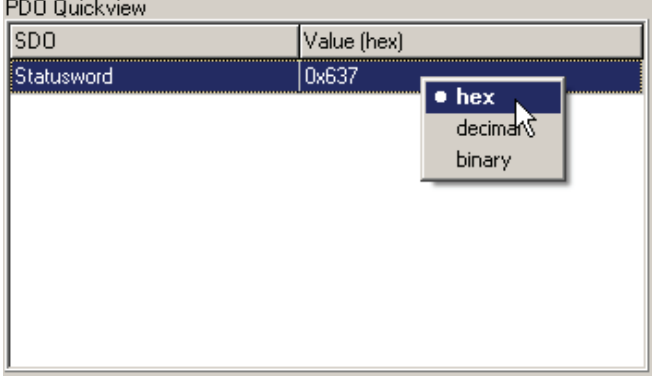

### **Dezimal**

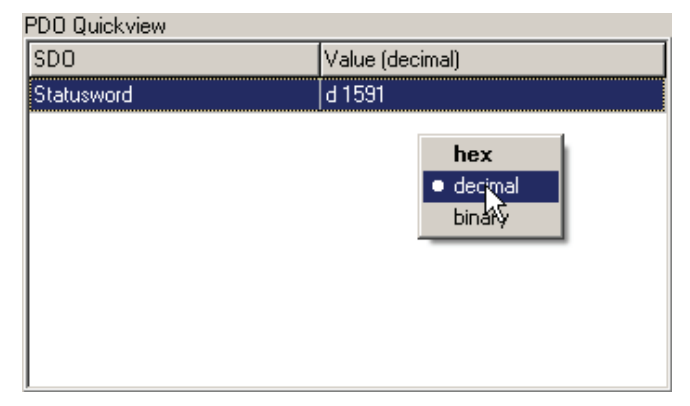

#### **Binär**

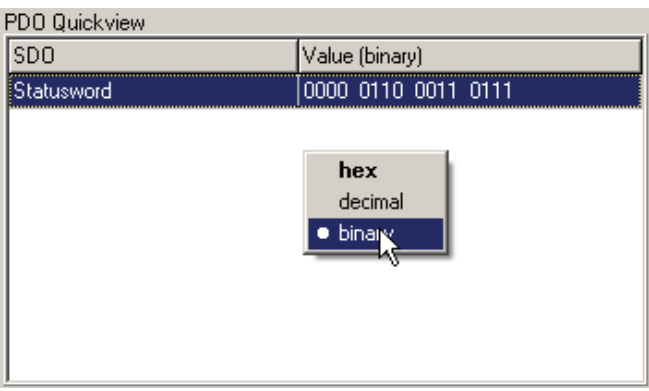

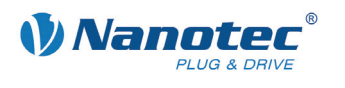

### **Konfigurieren**

Gehen Sie wie folgt vor:

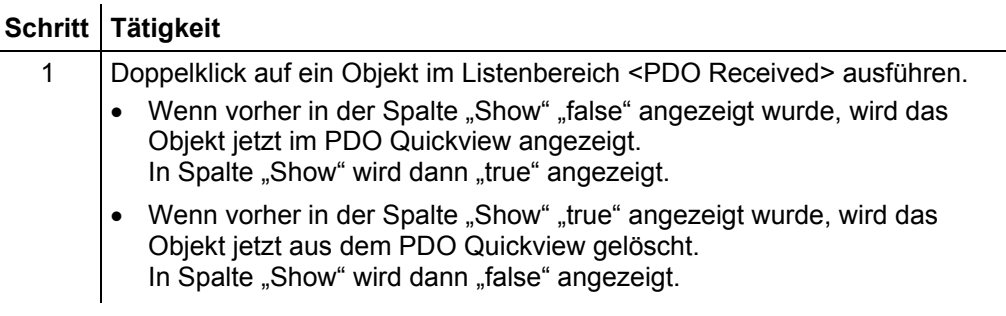

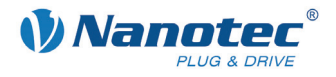

## **6 Registerkarte <Drive Modes>**

### <span id="page-35-0"></span>**6.1 Allgemeine Funktionen**

### **Übersicht**

Der angeschlossene Motor kann in verschiedenen Operationsmodi betrieben werden:

- <Homing Mode>: Referenzfahrt
- <Profile Position Mode>: Positioniermodus
- <Velocity Mode>: Drehzahlmodus
- <Interpolated Position Mode>: Interpolated-Position-Modus
- <Torque Mode>: Drehmoment-Modus

### **Ansicht**

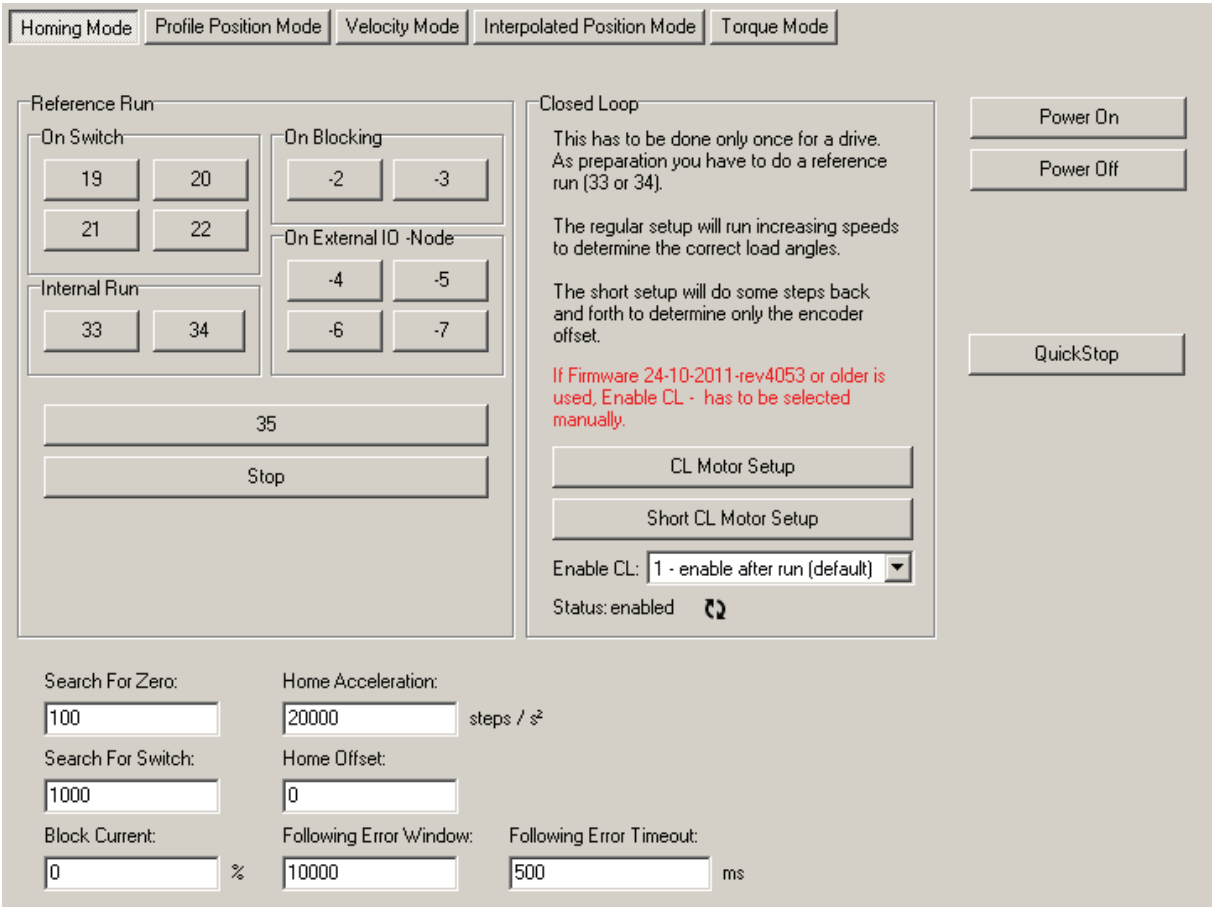

### **Operationsmodus aktivieren**

Gehen Sie wie folgt vor:

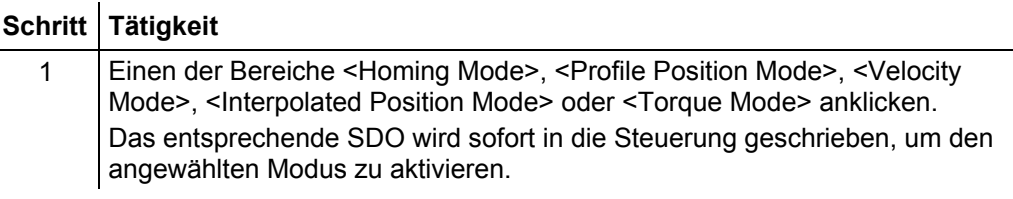

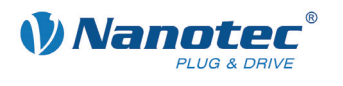

### **Funktionen für alle Operationsmodi**

Folgende Funktionen stehen in allen Operationsmodi zur Verfügung:

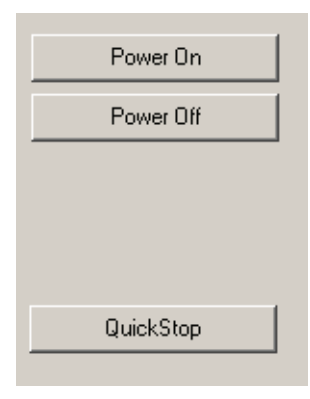

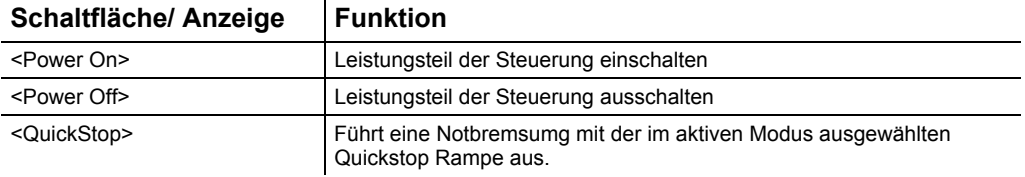

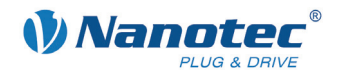

### <span id="page-37-0"></span>**6.2 Bereich <Homing Mode>**

### **Übersicht**

Über den Bereich <Homing Mode> können die verschiedenen Referenzfahrten durchgeführt werden. Nähere Informationen zu Referenzfahrten finden Sie in der Nanotec CANopen-Referenz.

### **Ansicht**

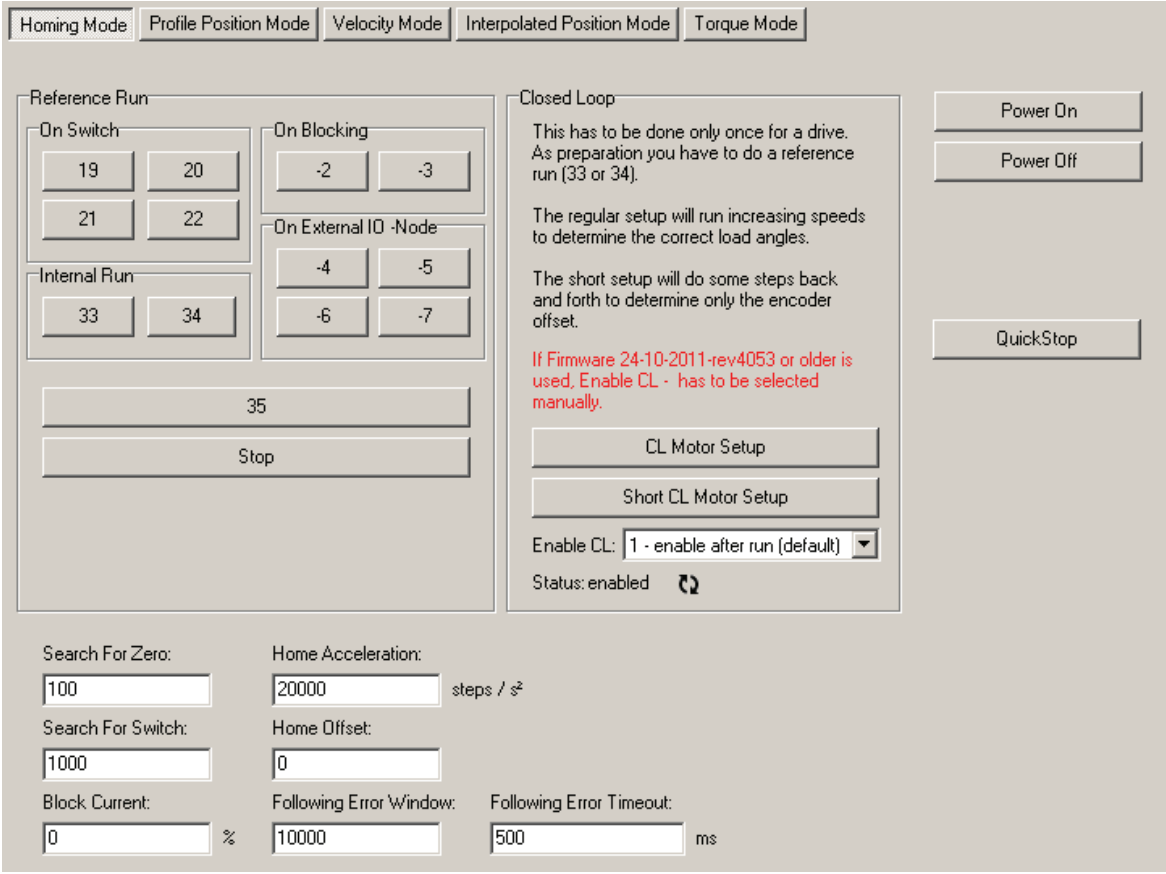

### **Funktionen**

Im Bereich <Homing Mode> stehen folgende Funktionen zur Verfügung:

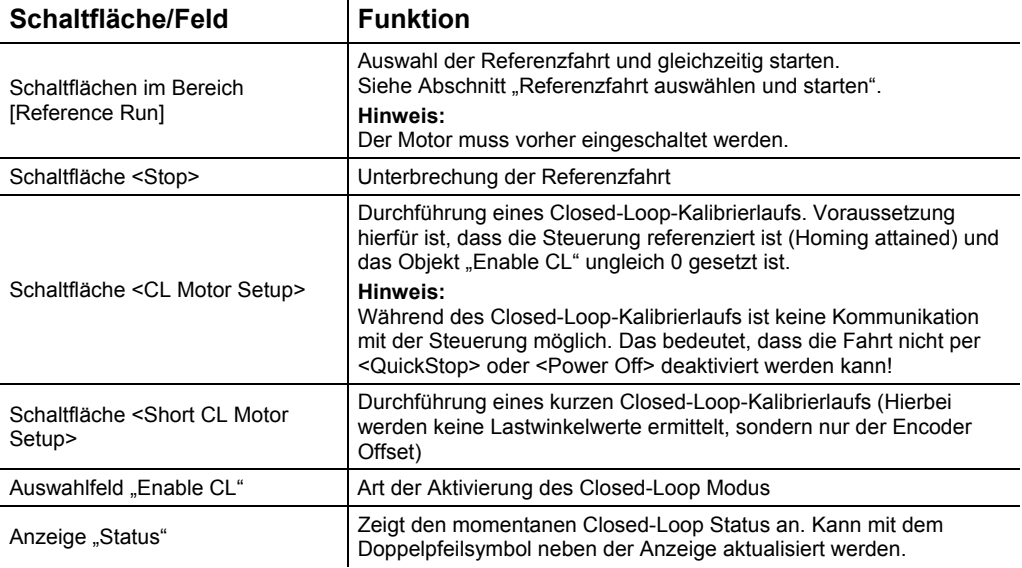

<span id="page-38-0"></span>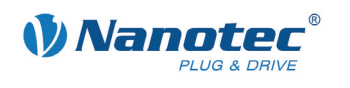

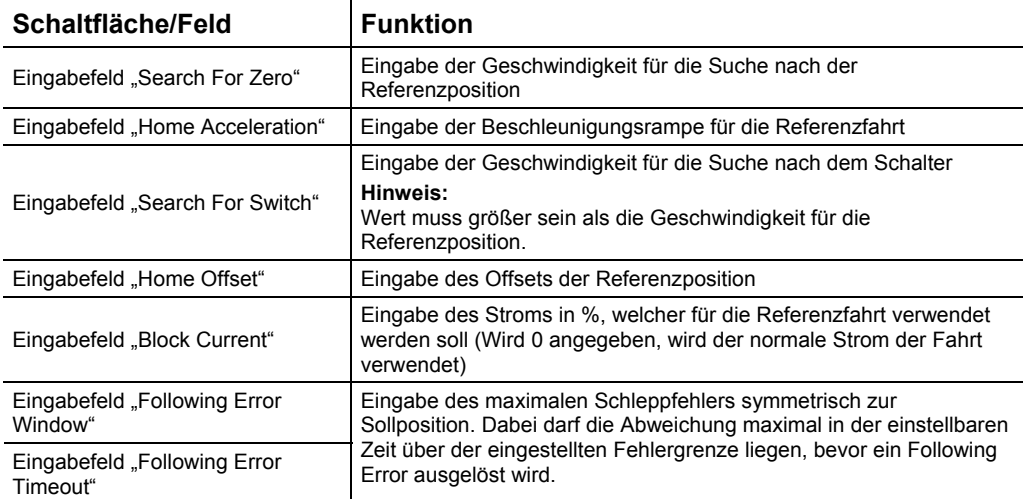

### **Hinweise:**

Die Rampe wird sowohl beim Losfahren als auch beim Bremsen verwendet. Bei Erreichen des Schalters wird mit der eingestellten Rampe gebremst und mit der niedrigeren Geschwindigkeit frei bzw. auf die Endposition gefahren. Bei einer flachen Rampe kann es dazu kommen, dass der Schalter beim Bremsen zunächst überfahren wird und der eigentliche Zielpunkt erst danach angefahren wird.

Für die Funktionen <CL Motor Setup> und <Short CL Motor Setup> ist es notwendig, dass ein Drehgeber angeschlossen und richtig konfiguriert ist.

### Art der Aktivierung des Closed-Loop-Modus / Auswahlfeld "Enable CL"

Wird der Wert auf ,1', ,2' oder ,3' gesetzt, wird die Firmware angewiesen, den Regelkreis zu aktivieren. Dieser wird aber erst dann aktiviert, wenn gewisse Voraussetzungen erfüllt sind:

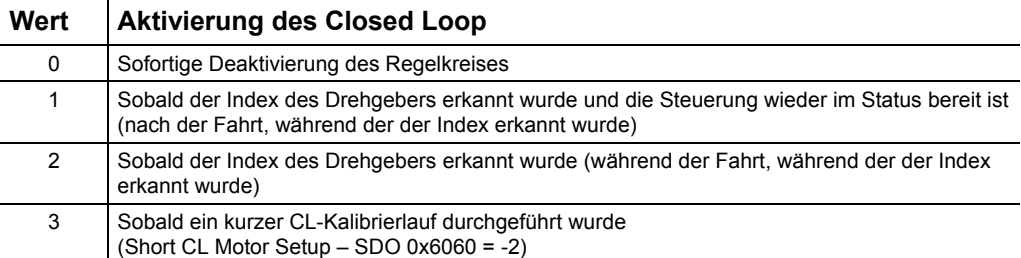

#### **Referenzfahrt auswählen und starten**

Über die Schaltflächen im Bereich [Reference Run] können folgende Referenzfahrten ausgewählt und gestartet werden:

### **Modus 19: Externe Referenzfahrt – Schalter als Öffner**

- Suche des Schalters
- Motor dreht im Uhrzeigersinn
- Geschwindigkeit aus Objekt 0x6099:1 (Search for switch)
- Solange Eingang 6 Highpegel hat
- Sobald Lowpegel an Eingang 6 anliegt (Schalter erreicht), wird die Richtung umgekehrt
- Motor dreht gegen den Uhrzeigersinn
- Geschwindigkeit aus Objekt 0x6099:2 (Search for zero)
- Bis Eingang 6 wieder Highpegel hat (Schalter wieder frei)
- Motor hält an

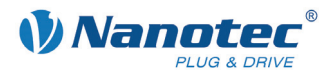

### **Modus 20: Externe Referenzfahrt – Schalter als Schließer**

- Suche des Schalters
- Motor dreht gegen den Uhrzeigersinn
- Geschwindigkeit aus Objekt 0x6099:1 (Search for switch)
- Solange Eingang 6 Lowpegel hat
- Bei Erreichen des Schalters (Highpegel an Eingang 6) wird die Richtung umgekehrt
- Motor dreht im Uhrzeigersinn
- Geschwindigkeit aus Objekt 0x6099:2 (Search for zero)
- Bis Eingang 6 wieder Lowpegel erreicht
- Motor hält an

### **Modus 21: Externe Referenzfahrt – Schalter als Öffner**

- Suche des Schalters
- Motor dreht gegen den Uhrzeigersinn
- Geschwindigkeit aus Objekt 0x6099:1 (Search for switch)
- Solange Eingang 6 Highpegel hat
- Bei Erreichen des Schalters (Lowpegel an Eingang 6) wird die Richtung umgekehrt
- Motor dreht im Uhrzeigersinn
- Geschwindigkeit aus Objekt 0x6099:2 (Search for zero)
- Bis Eingang 6 wieder Highpegel erreicht
- Motor hält an

### **Modus 22: Externe Referenzfahrt – Schalter als Schließer**

- Suche des Schalters
- Motor dreht im Uhrzeigersinn
- Geschwindigkeit aus Objekt 0x6099:1 (Search for switch)
- Solange Eingang 6 Lowpegel hat
- Bei Erreichen des Schalters (Highpegel an Eingang 6) wird die Richtung umgekehrt
- Motor dreht gegen den Uhrzeigersinn
- Geschwindigkeit aus Objekt 0x6099:2 (Search for zero)
- Bis Eingang 6 wieder Lowpegel erreicht
- Motor hält an

### **Modus 33: Interne Referenzfahrt**

- Suche des Index-Strichs des internen Drehgebers
- Motor dreht im Uhrzeigersinn
- Geschwindigkeit aus Objekt 0x6099:2 (Search for zero)
- Bis Indexstrich erreicht
- Bei Erreichen des Index-Strichs wird die Richtung umgekehrt
- Motor dreht gegen den Uhrzeigersinn
- Motor fährt vom Index-Strich herunter
- Motor hält an

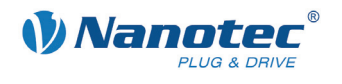

### **Modus 34: Interne Referenzfahrt**

- Suche des Index-Strichs des internen Drehgebers
- Motor dreht gegen den Uhrzeigersinn
- Geschwindigkeit aus Objekt 0x6099:2 (Search for zero)
- Bis Index-Strich erreicht
- Bei Erreichen des Index-Striches wird die Richtung umgekehrt
- Motor dreht im Uhrzeigersinn
- Motor fährt vom Index-Strich herunter
- Motor hält an

### **Modus 35: Position Reset**

• Setzt die aktuelle Position auf Home-Offset, ohne dass die Welle bewegt

### **Modus -2: Referenzfahrt auf Blockierung**

- Modus funktioniert nur mit Drehgeber (OL und CL)
- Erster Durchgang: Motor dreht im Uhrzeigersinn mit Geschwindigkeit aus Objekt 0x6099\_1 (Search for switch), bis Welle blockiert. Hierbei werden die Objekte "Following Error Window" und "Following Error Timeout" ausgewertet.
- Motor fährt eine elektrische Umdrehung rückwärts
- Zweiter Durchgang: Motor dreht im Uhrzeigersinn mit Geschwindigkeit aus Objekt 0x6099\_2 (Search for zero), bis Welle blockiert. Hierbei werden die Objekte "Following Error Window" und "Following Error Timeout" ausgewertet.
- Motor fährt eine elektrische Umdrehung rückwärts
- Motor fährt genau auf blockierte Position des zweiten Durchgangs und setzt die Position auf "Home Offset"

#### **Modus -3: Referenzfahrt auf Blockierung**

• Wie Modus -2, nur gegen den Uhrzeigersinn

#### **Modus -4: Referenzfahrt auf externes IO-Node**

• Wie Modus 19, nur dass statt Eingang 6 ein externes IO-Node als Endschalter verwendet wird (siehe auch SDO 0x2010)

### **Modus -5: Referenzfahrt auf externes IO-Node**

• Wie Modus 20, nur dass statt Eingang 6 ein externes IO-Node als Endschalter verwendet wird (siehe auch SDO 0x2010)

#### **Modus -6: Referenzfahrt auf externes IO-Node**

• Wie Modus 21, nur dass statt Eingang 6 ein externes IO-Node als Endschalter verwendet wird (siehe auch SDO 0x2010)

### **Modus -7: Referenzfahrt auf externes IO-Node**

• Wie Modus 22, nur dass statt Eingang 6 ein externes IO-Node als Endschalter verwendet wird (siehe auch SDO 0x2010)

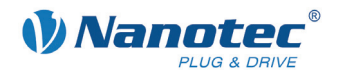

### <span id="page-41-0"></span>**6.3 Bereich <Profile Position Mode>**

### **Übersicht**

Über den Bereich <Profile Position Mode> kann der Motor im Positionsmodus betrieben werden.

### **Ansicht**

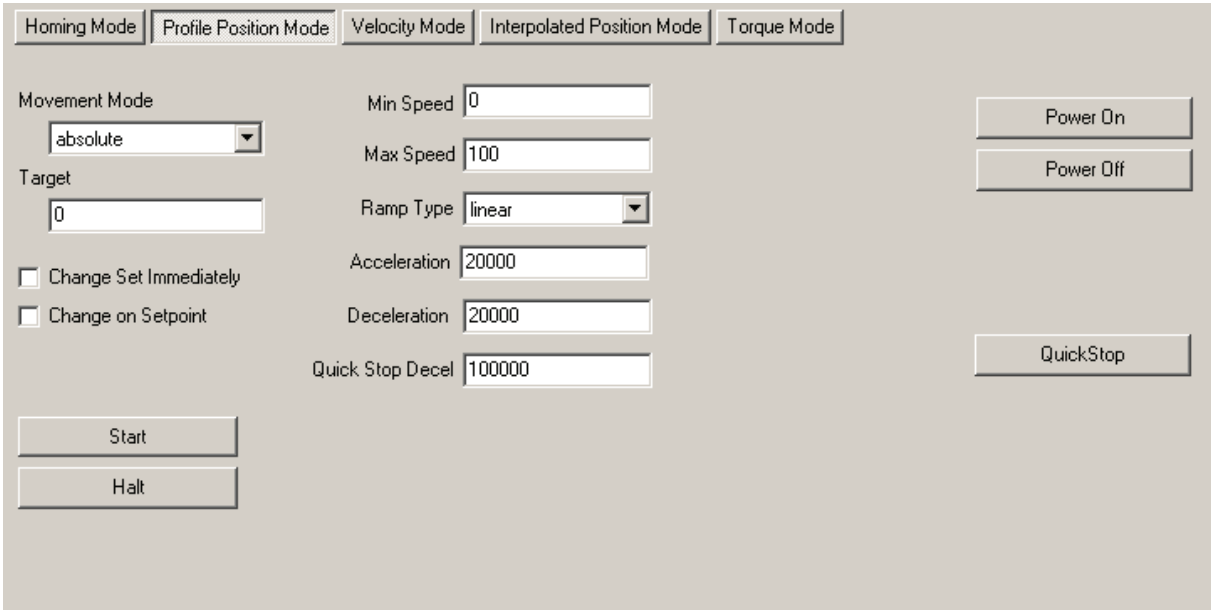

### **Funktionen**

Im Bereich <Profile Position Mode> stehen folgende Funktionen zur Verfügung:

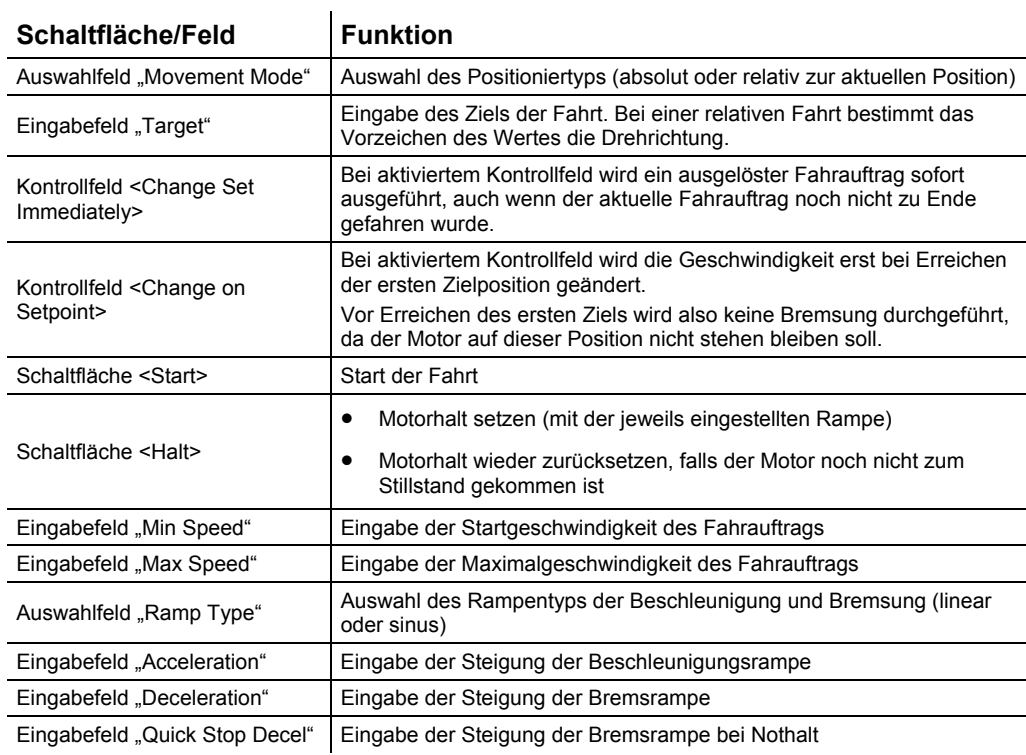

<span id="page-42-0"></span>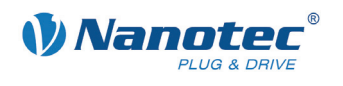

### **6.4 Bereich <Velocity Mode>**

### **Übersicht**

Über den Bereich <Velocity Mode> kann der Motor im Drehzahlmodus betrieben werden.

### **Ansicht**

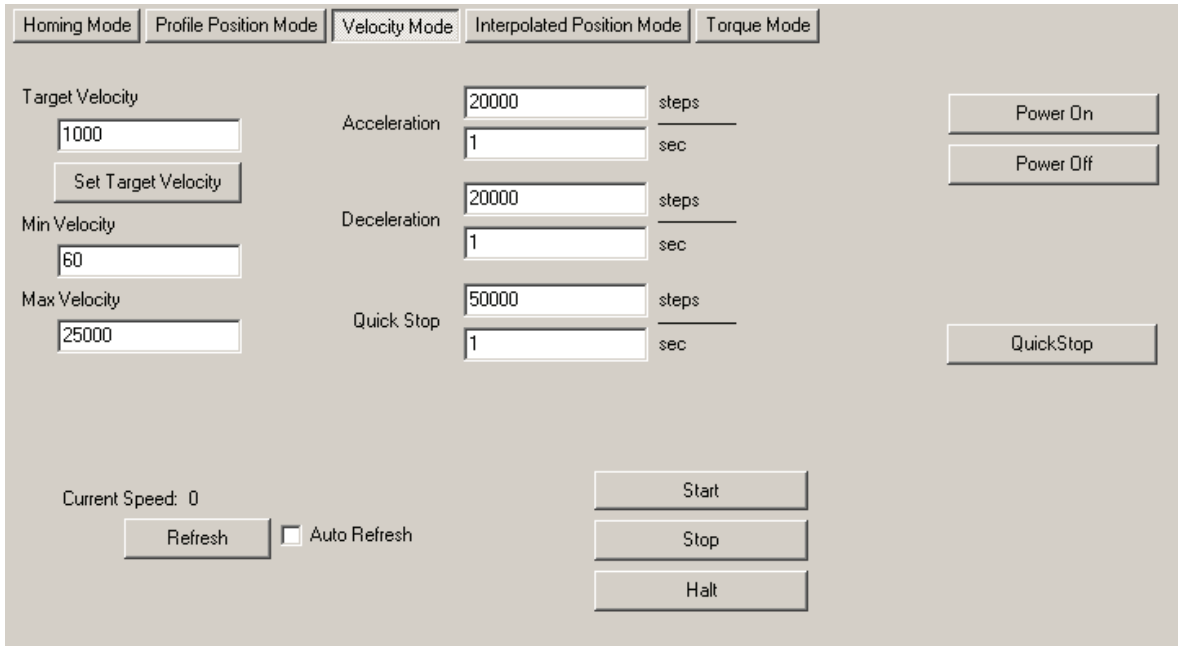

### **Funktionen**

Im Bereich <Velocity Mode> stehen folgende Funktionen zur Verfügung:

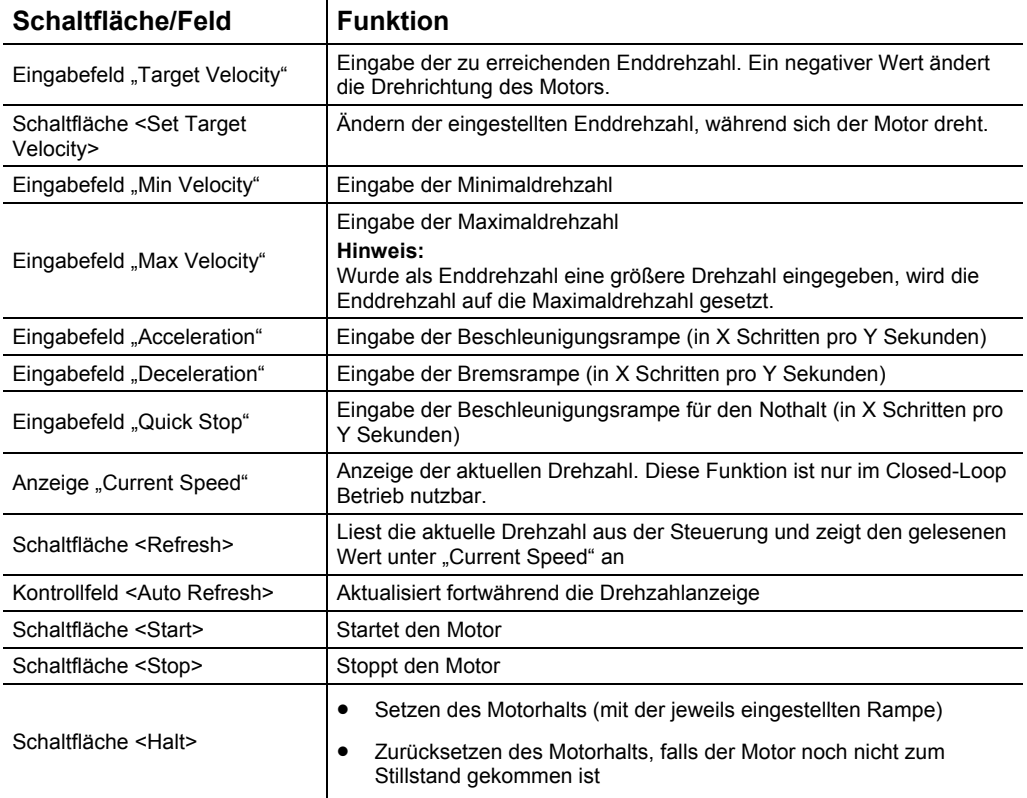

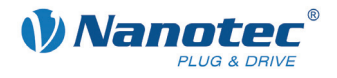

### <span id="page-43-0"></span>**Hinweis zum Closed Loop Betrieb:**

Sollte der Motor nicht auf den Start-Befehl reagieren, die eingestellte Enddrehzahl nicht korrekt erreichen oder nach dem Stoppen einer Fahrt noch weiterdrehen, deutet dies darauf hin, dass die CL-Parameter nicht korrekt eingestellt sind. Prüfen Sie in einem solchen Fall die PID Parameter und die Lastwinkel-Werte.

### **6.5 Bereich <Interpolated Position Mode>**

### **Übersicht**

Der Bereich <Interpolated Position Mode> dient zum Testen des Interpolated-Position-Modus: die Steuerung fährt dabei vorgegebene PDO-Positionen innerhalb der Synchronisationszeit an.

#### **Voraussetzung**

Um die Registerkarte verwenden zu können, muss bei der Steuerung ein RxPDO auf Objekt "0x60C1 Sub Index 0x01 <Interpolation Data Record #1>" gemappt sein. Diese COB-ID muss im Feld "COB-ID Position Object" eingegeben werden.

### **Ansicht**

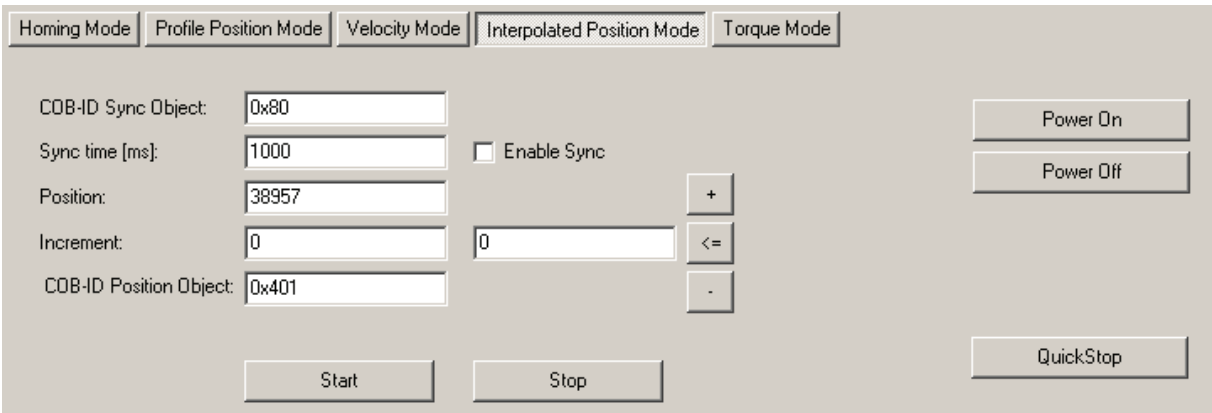

### **Funktionen**

Im Bereich <Interpolated Position Mode> stehen folgende Funktionen zur Verfügung:

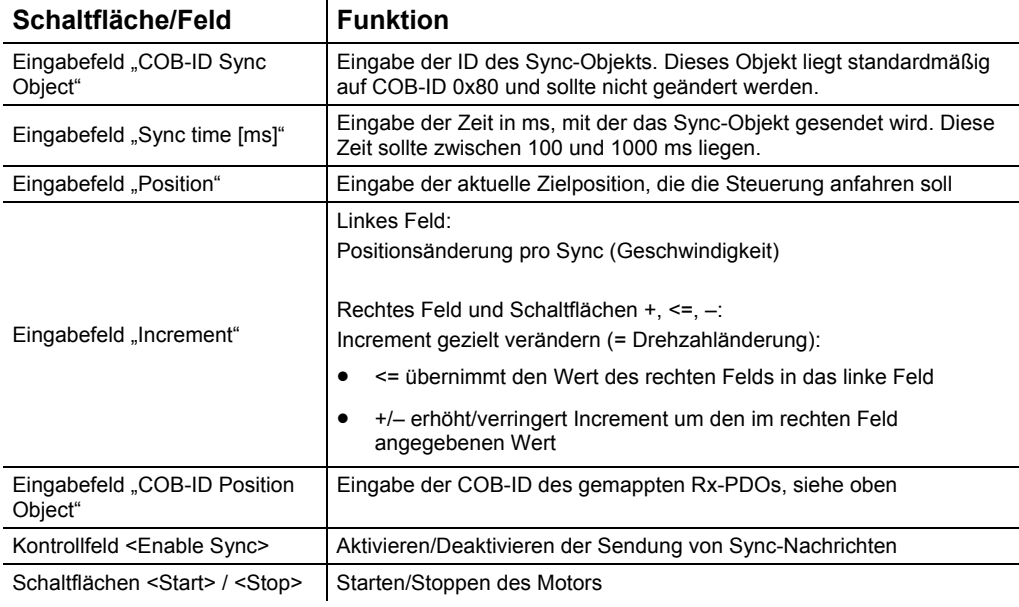

<span id="page-44-0"></span>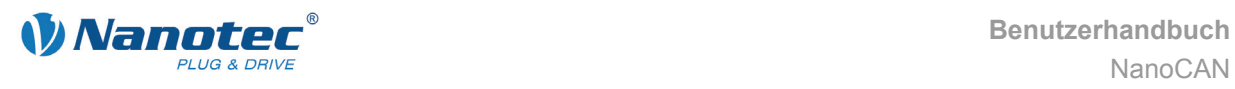

### **Starten des Interpolated Position Mode**

Gehen Sie wie folgt vor:

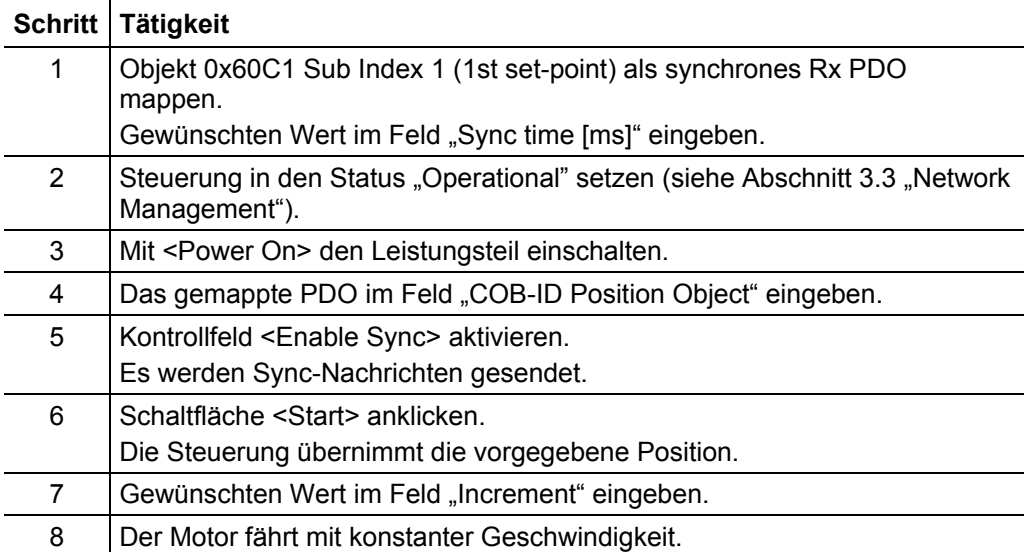

### **Stoppen des Interpolated Position Mode**

Gehen Sie wie folgt vor:

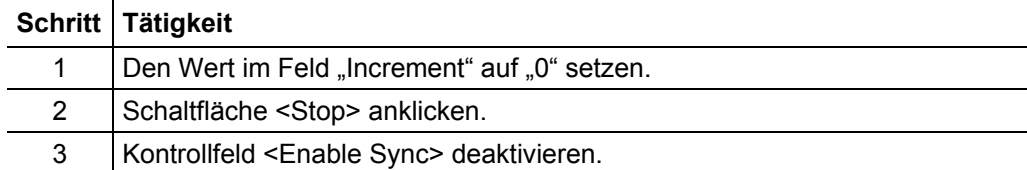

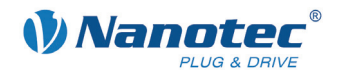

### <span id="page-45-0"></span>**6.6 Bereich <Torque Mode>**

### **Übersicht**

Der Bereich <Torque Mode> dient zum Testen des Torque-Fahrmodus, bei welchem der Motor mit einem konstanten Drehmoment betrieben wird.

### **Voraussetzung**

Um die Steuerung im Torque Mode zu betreiben ist es notwendig, dass diese sich im Closed Loop Modus befindet. Ist dies nicht der Fall, wird automatisch eine Warnung ausgegeben.

Bei Steuerungen, die nicht Closed Loop-fähig sind (SMCI12), ist dieser Modus nicht möglich.

### **Ansicht**

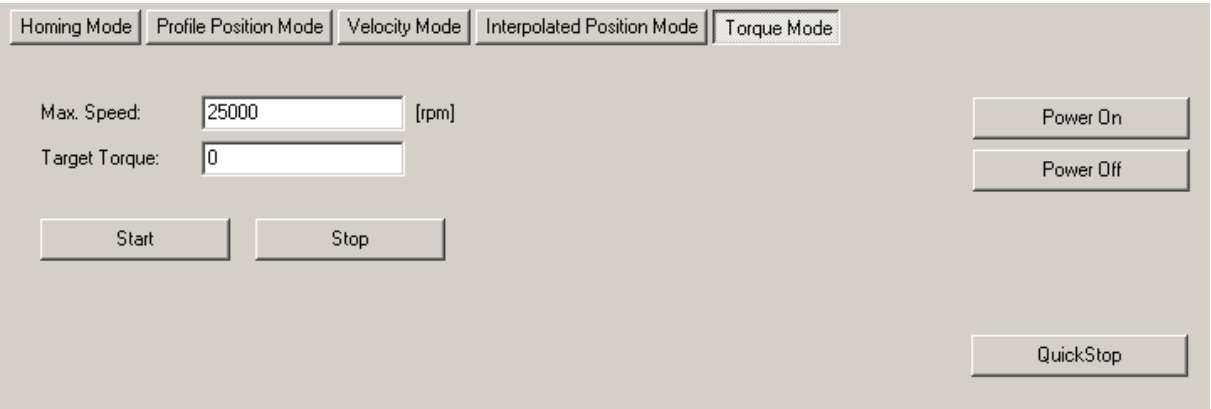

### **Funktionen**

Im Bereich <Torque Mode> stehen folgende Funktionen zur Verfügung:

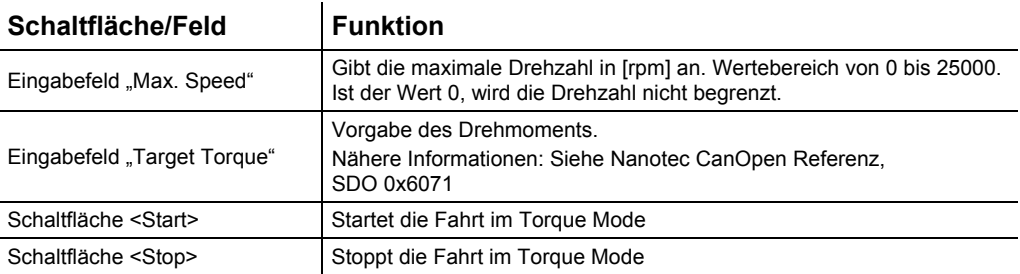

<span id="page-46-0"></span>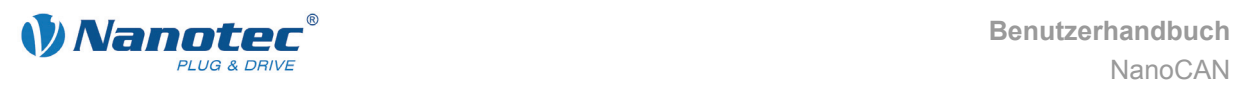

## **7 Registerkarte <I/O>**

### **7.1 Allgemein**

### **Übersicht**

In der Registerkarte <I/O> können die Ein- und Ausgänge der Steuerung überwacht und gesetzt werden. Eine Auto-Refresh Funktion dient zur ständigen Aktualisierung der Daten. Dabei werden drei Bereiche zur Verfügung gestellt:

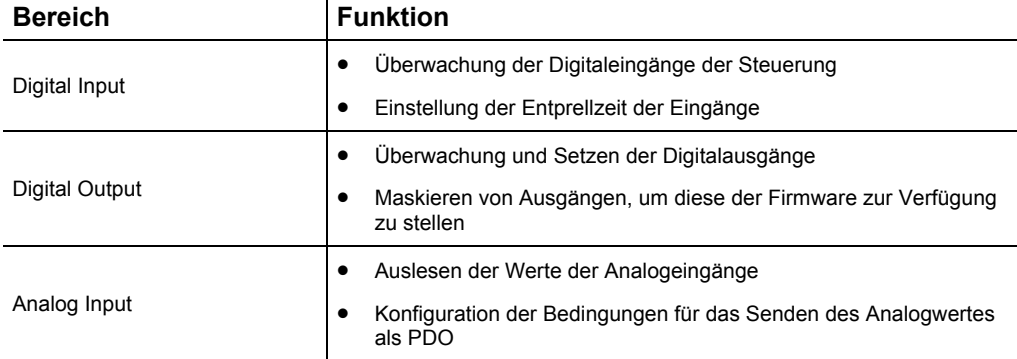

### **Ansicht**

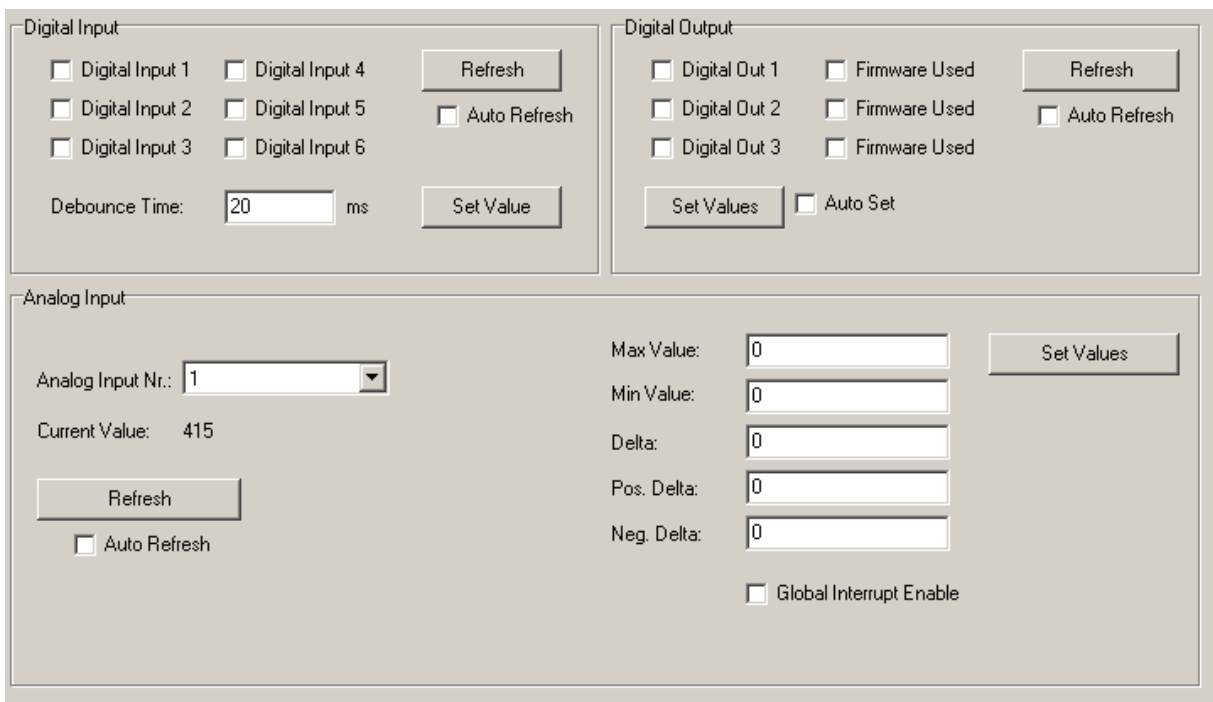

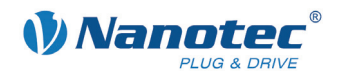

### <span id="page-47-0"></span>**7.2 Bereich [Digital Input]**

### **Ansicht**

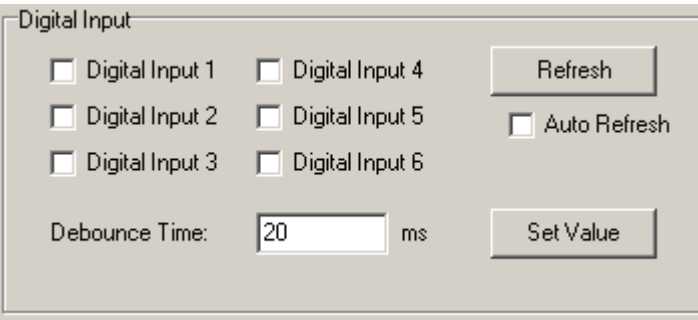

### **Funktionen**

Im Bereich [Digital Input] stehen folgende Funktionen zur Verfügung:

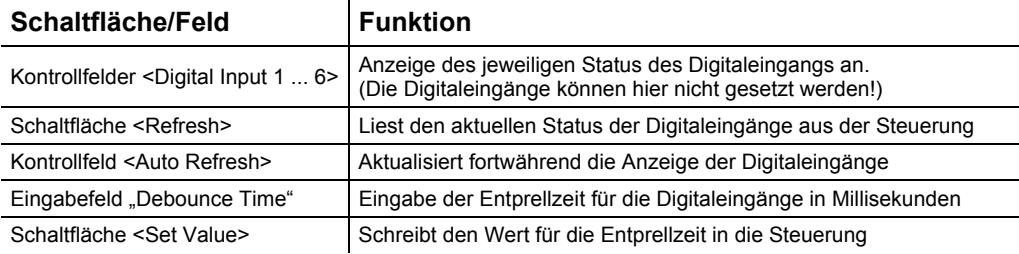

### **7.3 Bereich [Digital Output]**

### **Ansicht**

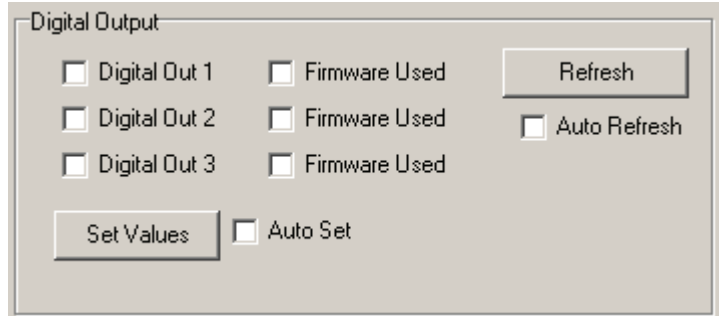

### **Funktionen**

Im Bereich [Digital Output] stehen folgende Funktionen zur Verfügung:

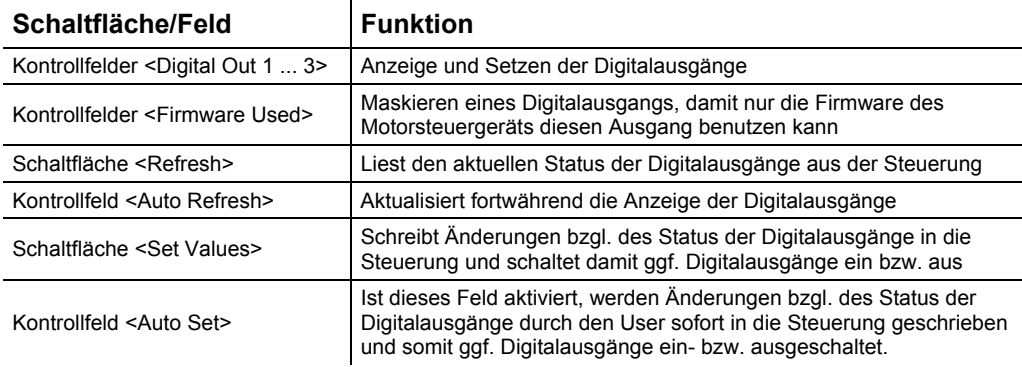

<span id="page-48-0"></span>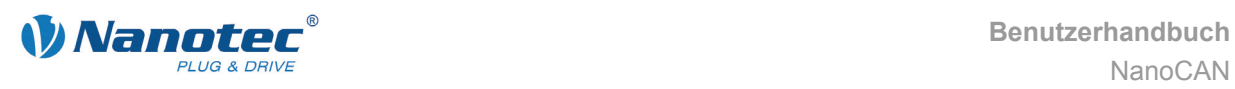

### **7.4 Bereich [Analog Input]**

### **Ansicht**

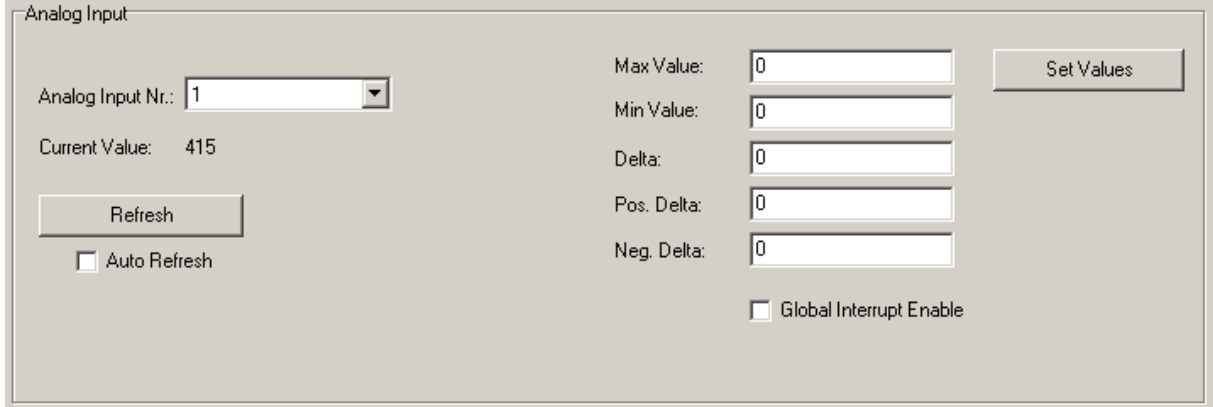

### **Funktionen**

Im Bereich [Analog Input] stehen folgende Funktionen zur Verfügung:

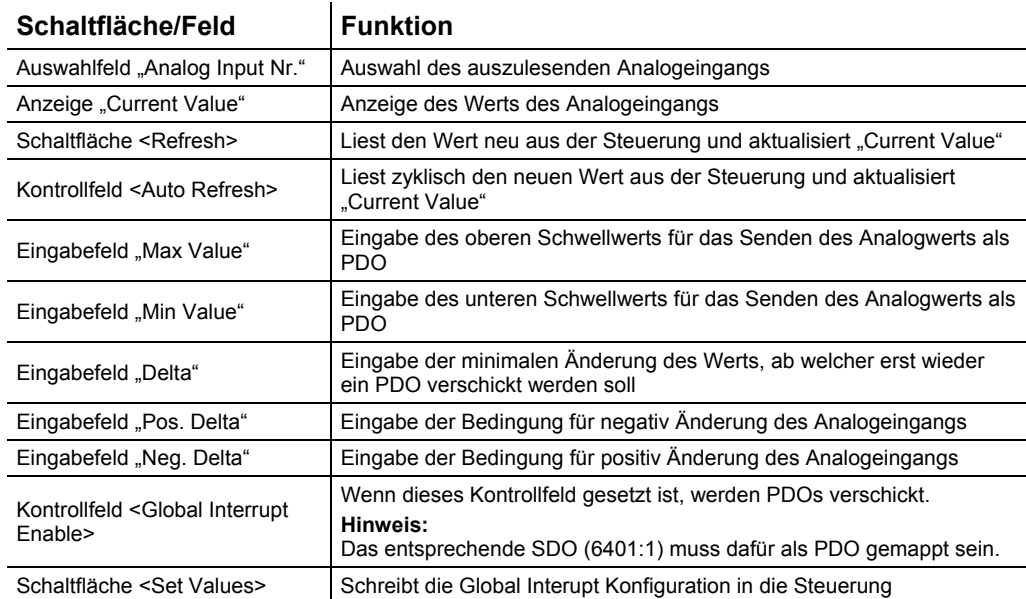

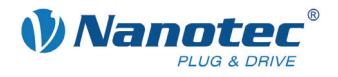

### **Konfiguration des Global Interrupts**

#### **Einleitung**

Der Global Interrupt dient dazu, den Analogwert als PDO zu verschicken, wenn sich dieser innerhalb eines bestimmten Bereichs befindet. Dabei kann auch ein Änderungswert festgelegt werden, welcher die min. Änderung des Werts vorgibt, damit ein neues PDO verschickt wird.

### **Konfiguration**

#### **Hinweis:**

Für die Global Interrupt Funktion muss das SDO 0x6401 Sub Index 1 als PDO gemappt werden. Verfahren Sie diesbezüglich wie im Abschnitt [5.3](#page-29-0) "Bereich <PDO [Mapping>](#page-29-0)" beschrieben.

### **Vorgehensweise**

Gehen Sie wie folgt vor:

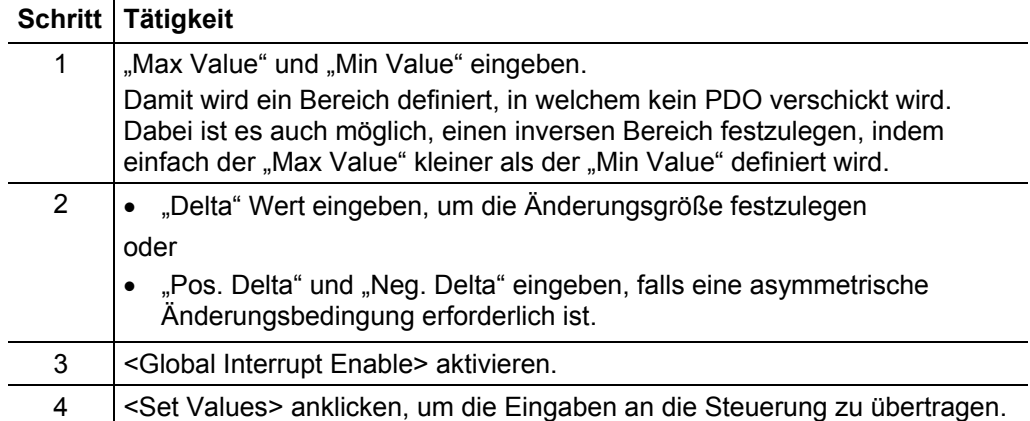

### **Hinweis:**

Wenn Sie die <Global Interrupt Enable> Funktion konfigurieren wollen, ist es ratsam, "Auto Refresh" zu deaktivieren, da sonst Ihre Eingaben immer wieder mit den Werten aus der Steuerung überschrieben werden.

<span id="page-50-0"></span>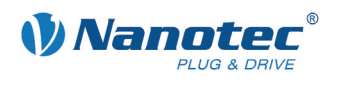

## **8 Registerkarte <Firmware Update>**

### **Ansicht**

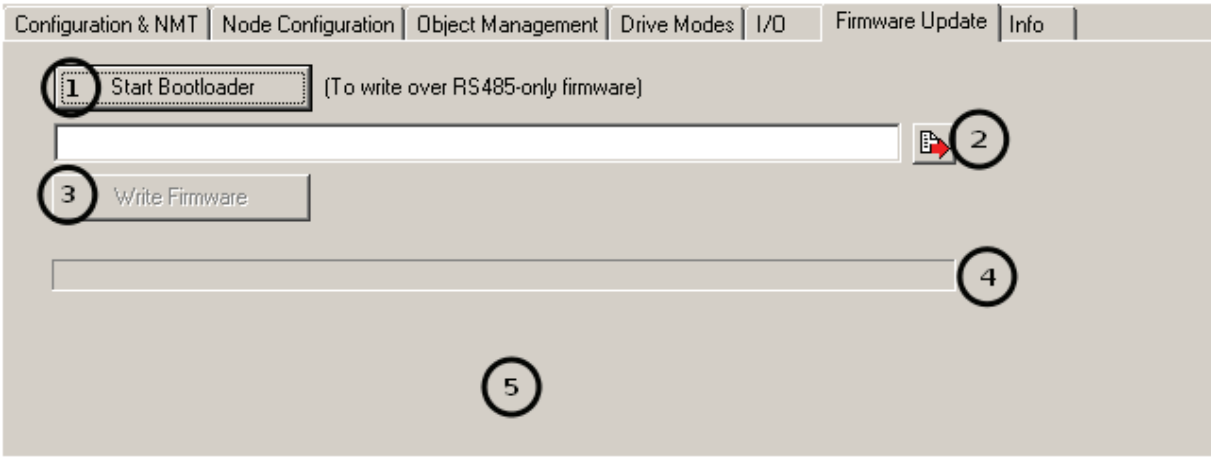

### **Funktionen**

In der Registerkarte <Firmware Update> stehen folgende Funktionen zur Verfügung:

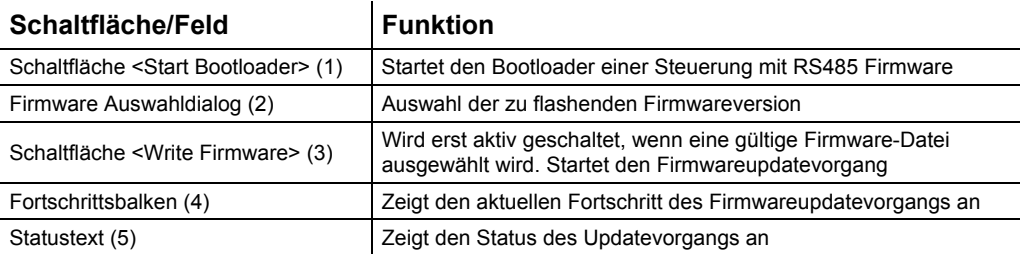

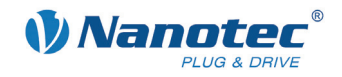

### <span id="page-51-0"></span>**8.1 Firmware update: RS485 zu CAN**

### **Vorgehensweise**

Gehen Sie wie folgt vor:

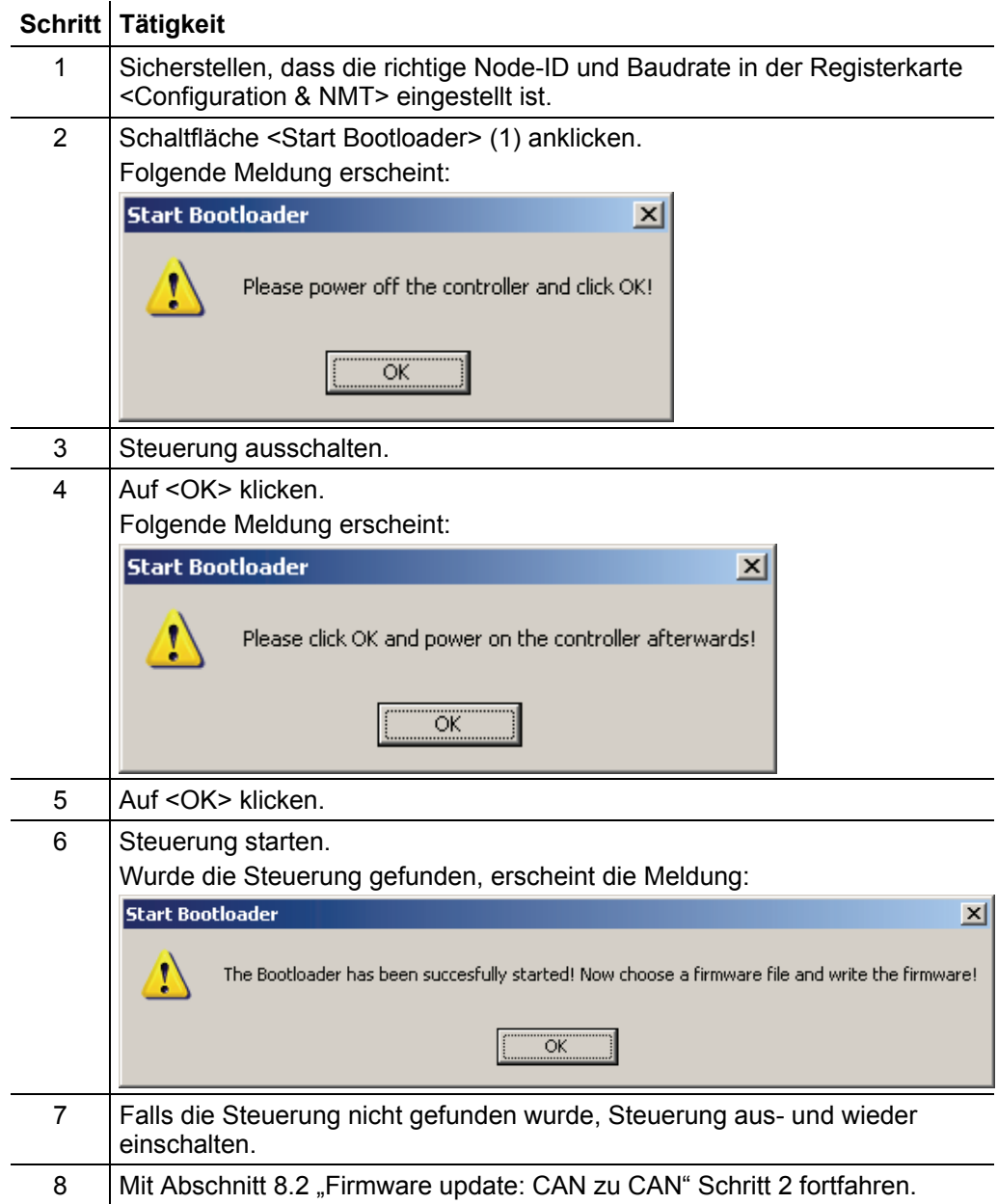

<span id="page-52-0"></span>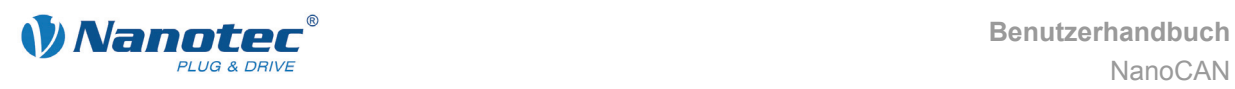

## **8.2 Firmware update: CAN zu CAN**

### **Vorgehensweise**

Gehen Sie wie folgt vor:

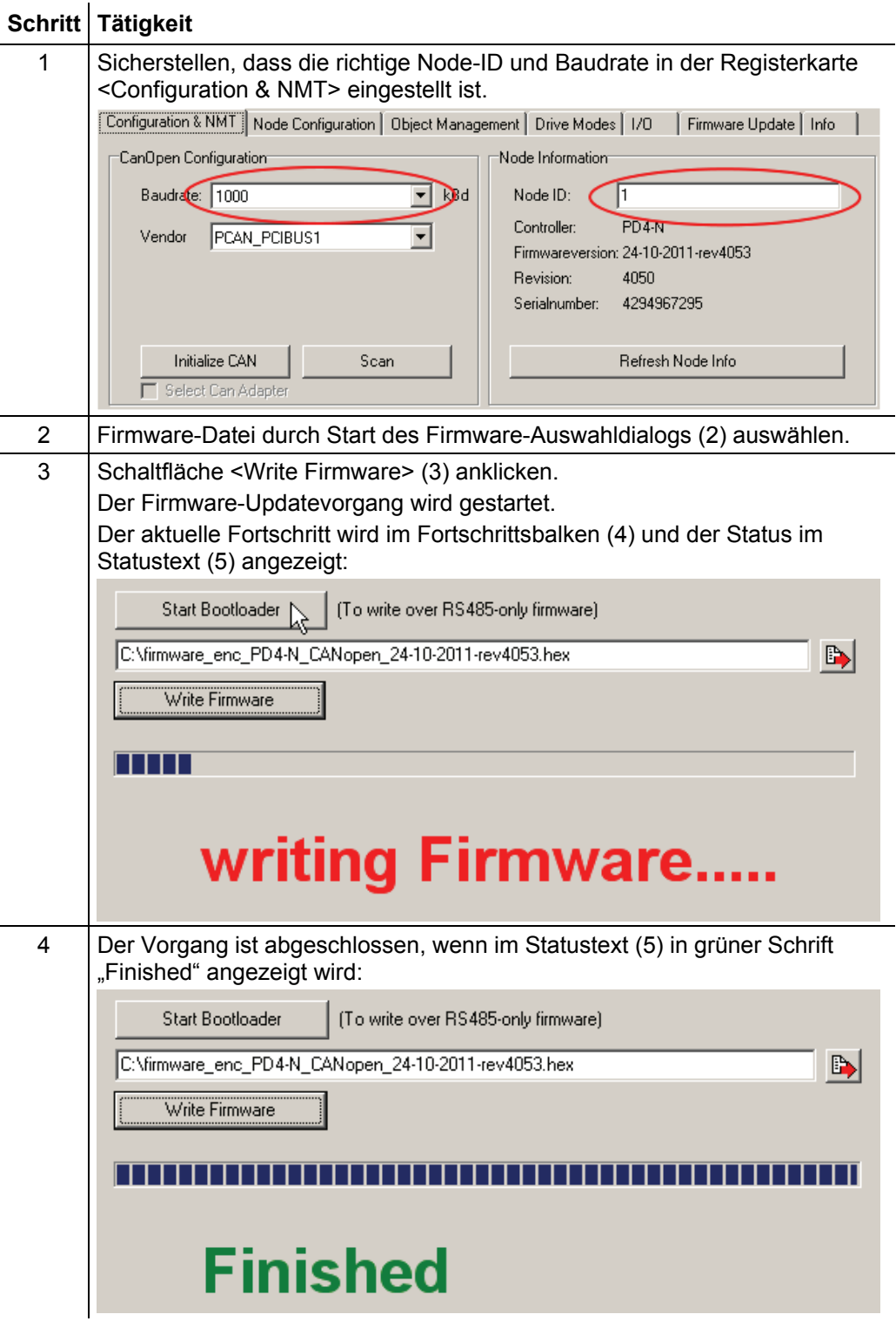

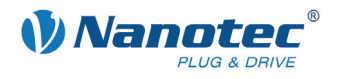

## **9 Registerkarte <Info>**

### <span id="page-53-0"></span>**Übersicht**

Auf der Infoseite werden die Versionsnummer von NanoCAN und die verwendeten Bibliotheksroutinen (DLL) angezeigt.

### **Ansicht**

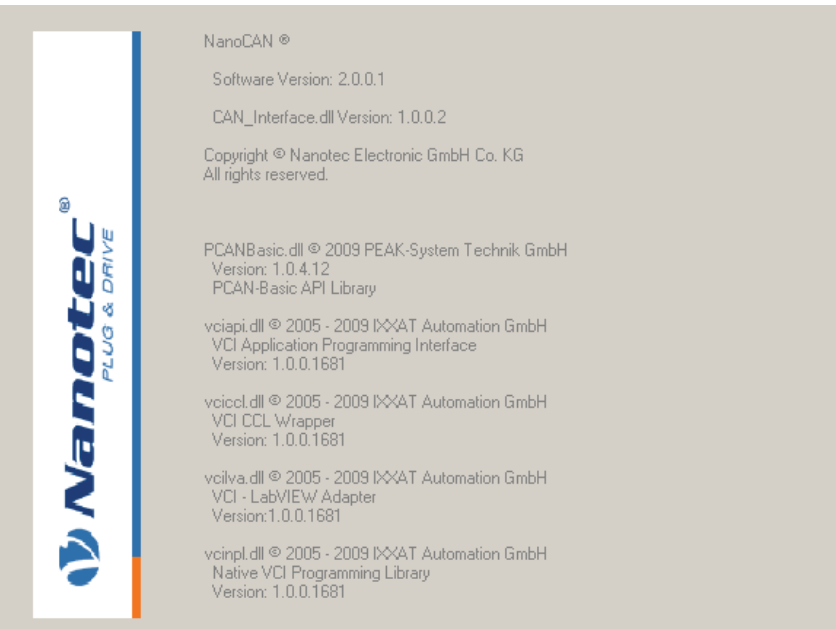

<span id="page-54-0"></span>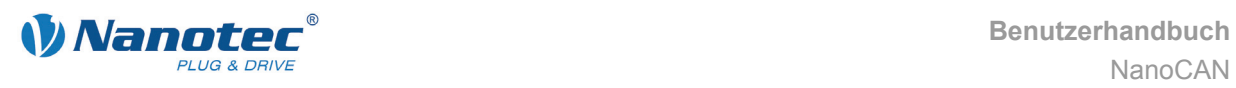

## **10 Statusword-Anzeige**

### **Übersicht**

In der Statusword-Anzeige kann der aktuelle Zustand des Statuswords (0x6041:0) abgelesen werden.

**Ansicht** 

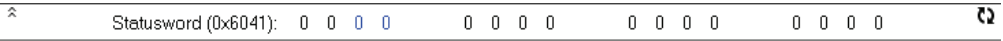

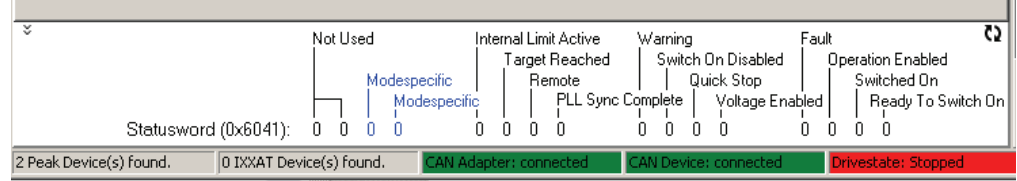

### **Funktionen**

Wenn NanoCAN für interne Zwecke das Statusword ausliest, dann wird gleichzeitig die Statusword-Anzeige aktualisiert. Das Statusword kann über das Doppelpfeil-Symbol aktualisiert werden. Die zwei blauen "Modespecific" Anzeigen (bit 12 und 13 des Statuswords) sind abhängig vom eingestellten Fahrmodus und passen sich entsprechend an.

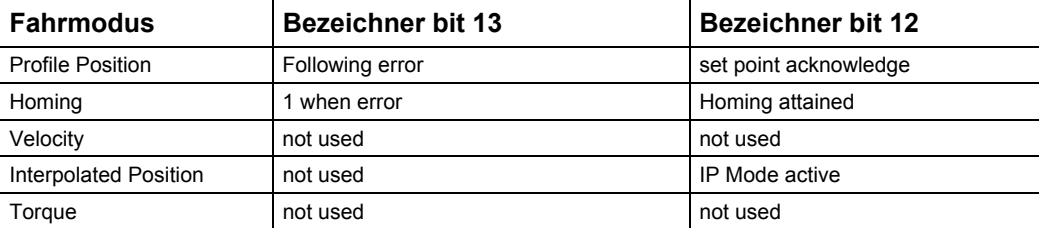

**Tipp:** Über den CAN Bus Log kann die Anforderung des Statusword mitverfolgt werden.

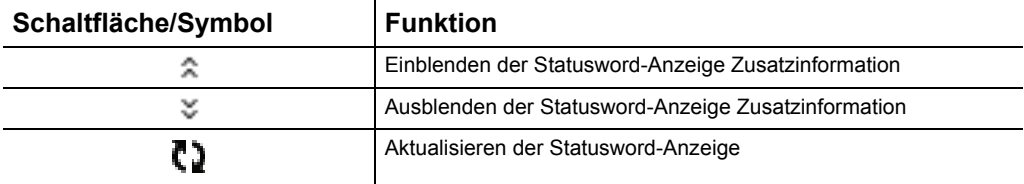

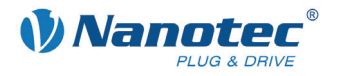

## **11 Das CAN-Bus Logfenster**

### <span id="page-55-0"></span>**Übersicht**

Das CAN-Bus Logfenster von NanoCAN bietet Ihnen die Möglichkeit, die Nachrichten auf dem CAN-Bus zu verfolgen.

### **Ansicht**

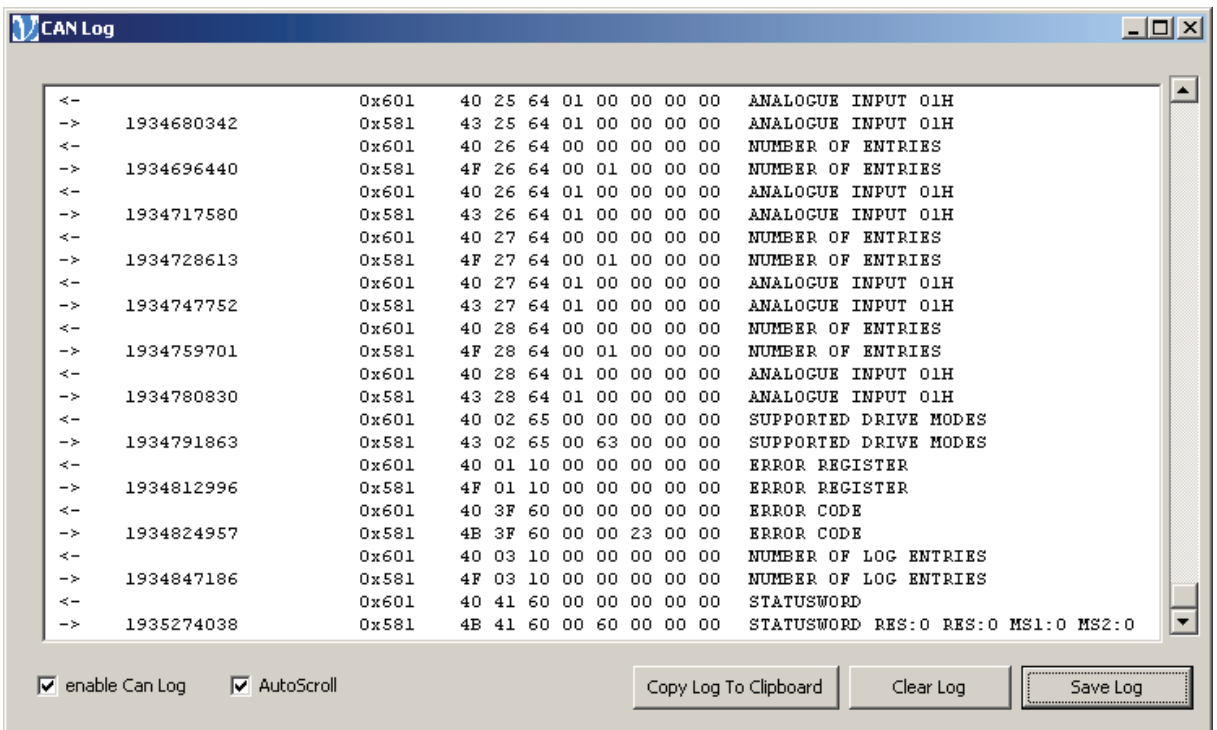

### **Fenster "CAN Log"**

Im Log Bereich werden die empfangenen Nachrichten dargestellt. Dabei werden über einen Pfeil nach links ausgehende und über einen Pfeil nach rechts eingehende Nachrichten gekennzeichnet.

Die zweite Spalte zeigt die COB-ID der Nachricht an, gefolgt von den Daten der Nachricht.

Am Ende wird noch das empfangene Objekt identifiziert.

Dabei werden das Statusword, das Controlword und die Digital Eingänge näher aufgeschlüsselt.

### **Funktionen**

Im Fenster "CAN Log" stehen folgende Funktionen zur Verfügung:

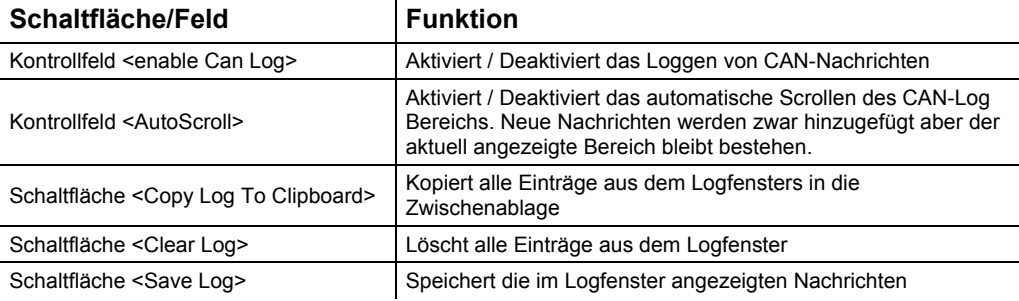